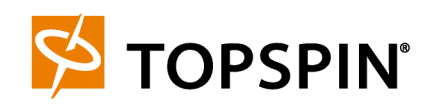

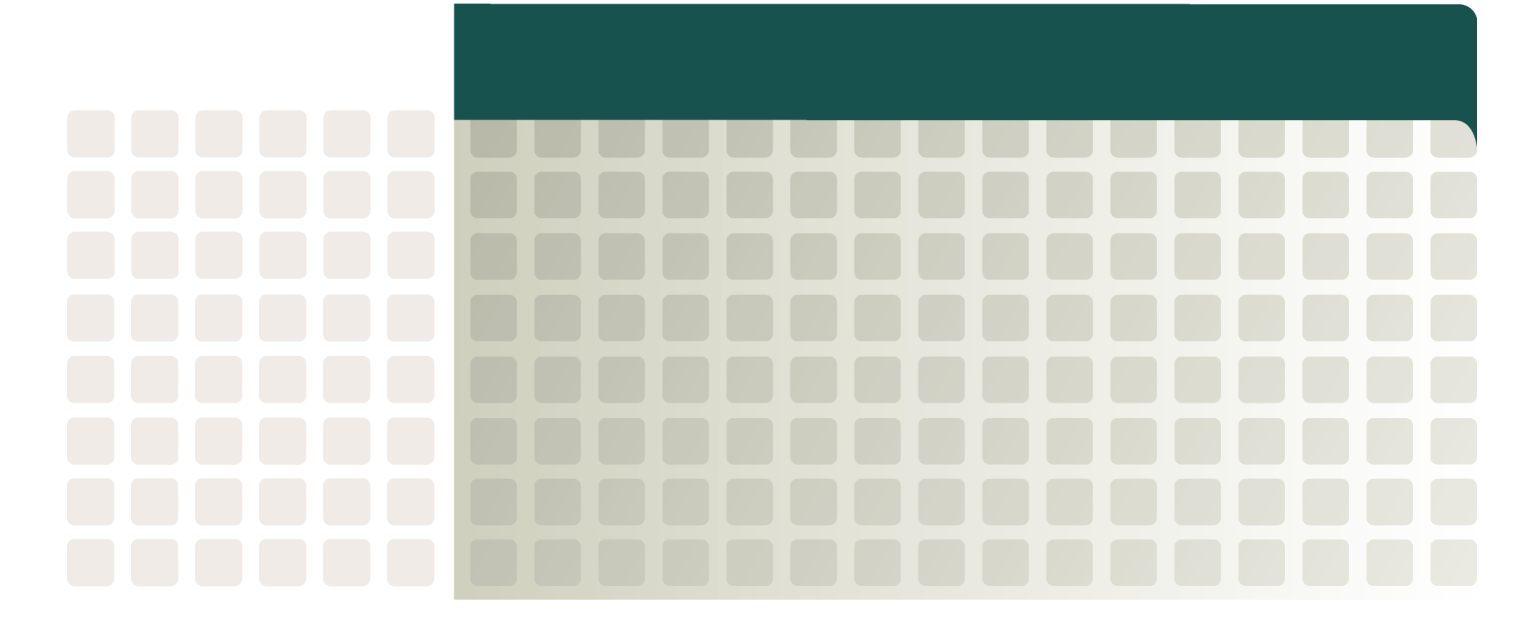

**Host-Side Drivers User Guide for Linux**

**Release 3.1.0**

Part Number: 10-00125-02-A0

Copyright © 2005 Topspin Communications, Inc. All rights reserved.

The Topspin Switched Computing System, Topspin Host Channel Adapter, Topspin Element Manager, and collateral software programs and documentation are subject to and made available only pursuant to the license agreement signed by you and Topspin, Communications, Inc. (or if no signed license agreement exists, the license agreement included with your original media) and may only be used in accordance with the terms of that agreement. Making copies, modifications, or compilation works of the software except as specifically allowed in that agreement is prohibited by law and constitutes a punishable violation of the law. This documentation may not be copied, modified or reduced to any electronic or machine-readable form without Topspin Communication, Inc.'s prior written consent.

As defined in FAR section 2.101, DFAR section 252.227-7014(a)(1) and DFAR section 252.227-7014(a)(5) or otherwise, the collateral software programs provided to you are "commercial items," "commercial computer software" and/or "commercial computer software documentation." Consistent with DFAR section 227.7202, FAR section 12.212 and other sections, any use, modification, reproduction, release, performance, display, disclosure or distribution thereof by or for the U.S. Government shall be governed solely by the terms of the license agreement and shall be prohibited except to the extent expressly permitted by the terms of that agreement. Any technical data provided that is not covered by the above provisions shall be deemed "technical data-commercial items" pursuant to DFAR section 227.7015(a) or equivalent. Any use, modification, reproduction, release, performance, display or disclosure of such technical data shall be governed by the terms of DFAR section 227.7015(b) or equivalent.

This documentation may include technical inaccuracies or typographical errors and is subject to correction and other revision without notice. TOPSPIN PROVIDES THIS DOCUMENTATION "AS IS" AND WITHOUT ANY WARRANTIES OF ANY KIND, EITHER EXPRESS OR IMPLIED, INCLUDING BUT NOT LIMITED TO THE IMPLIED WARRANTIES OF MERCHANTABILITY OR FITNESS FOR A PARTICULAR PURPOSE. Some states or jurisdictions do not allow disclaimer of express or implied warranties in certain transactions; therefore, this statement may not apply to you.

© Copyright 2005, Topspin Communications, Inc. All rights reserved. Topspin is a registered trademark and the Topspin logo, TopspinOS, and Topspin Switched Computing System are trademarks of Topspin Communications, Inc. Other company, product, or service names are the property of their respective owners.

Document Version: 3.0.1 Part Number: 10-00125-02-A0 July 2005

Printed in the United States of America.

### **Document History**

For the most up-to-date release of the *Host-Side Drivers User Guide for Linux*, reference the Web-released version at the following site:

http://support.topspin.com/support/technicaldocs/

**Table I-1:** Document History

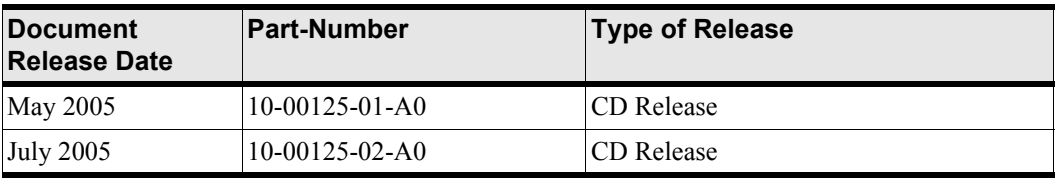

# Contents

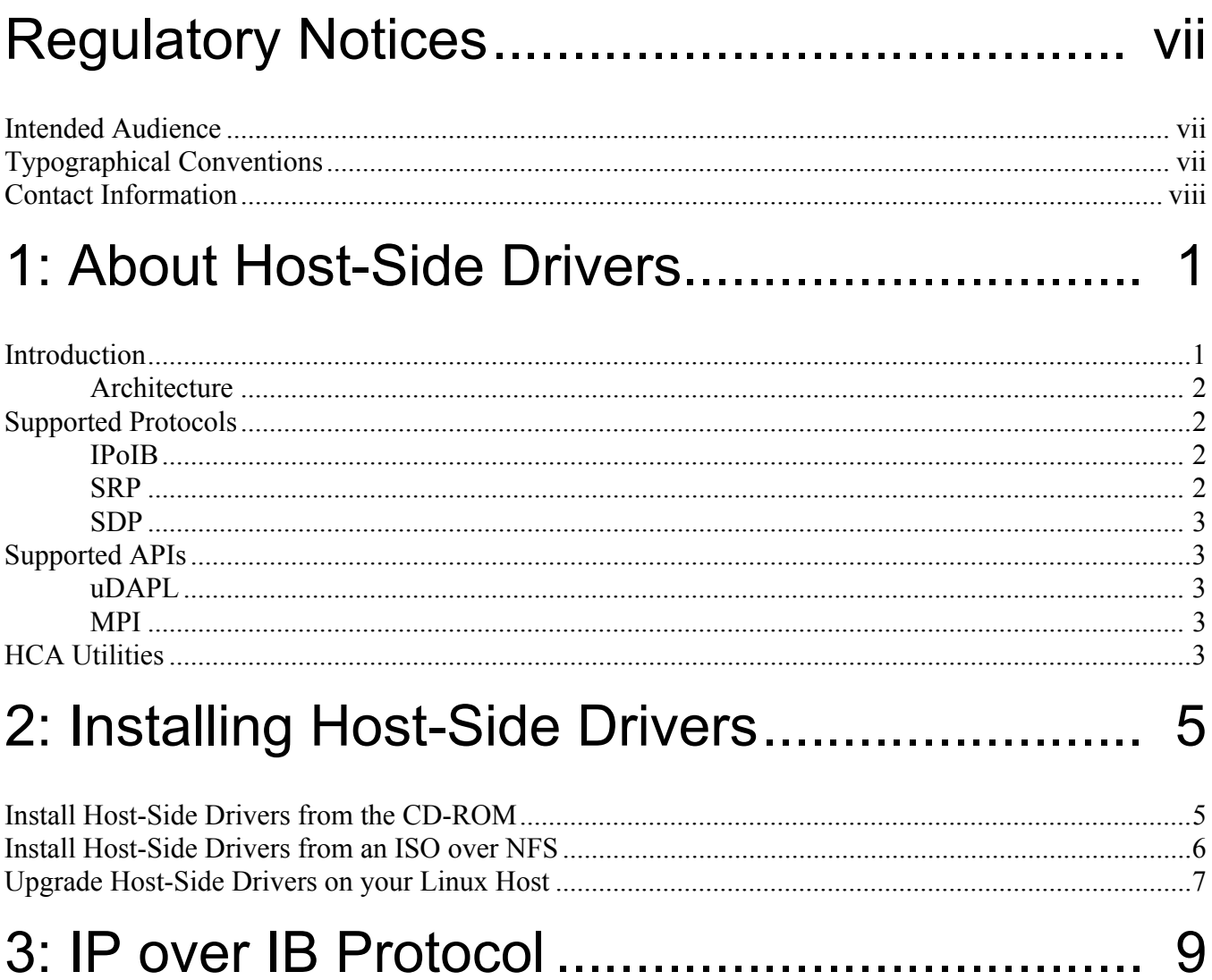

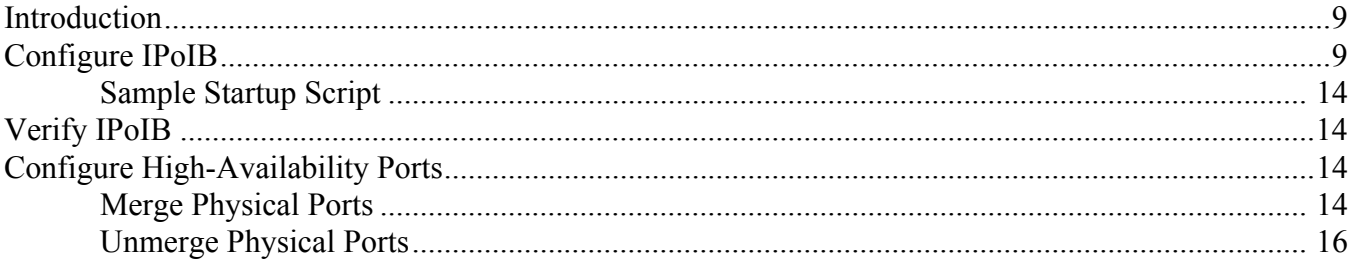

# 

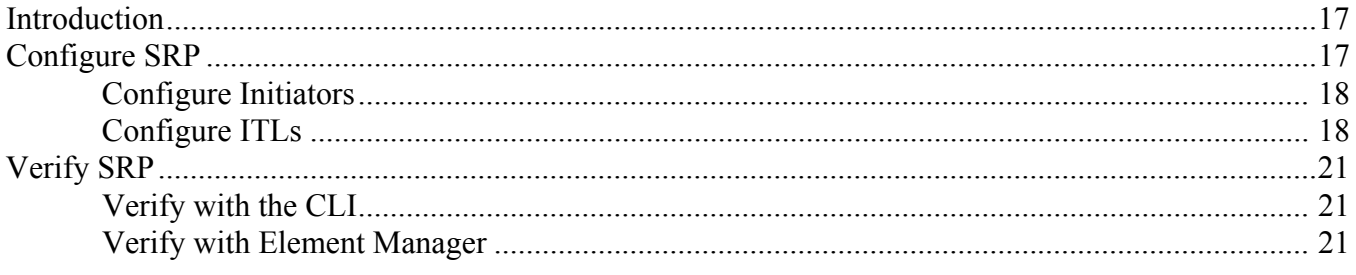

# 5: Sockets Direct Protocol................................. 23

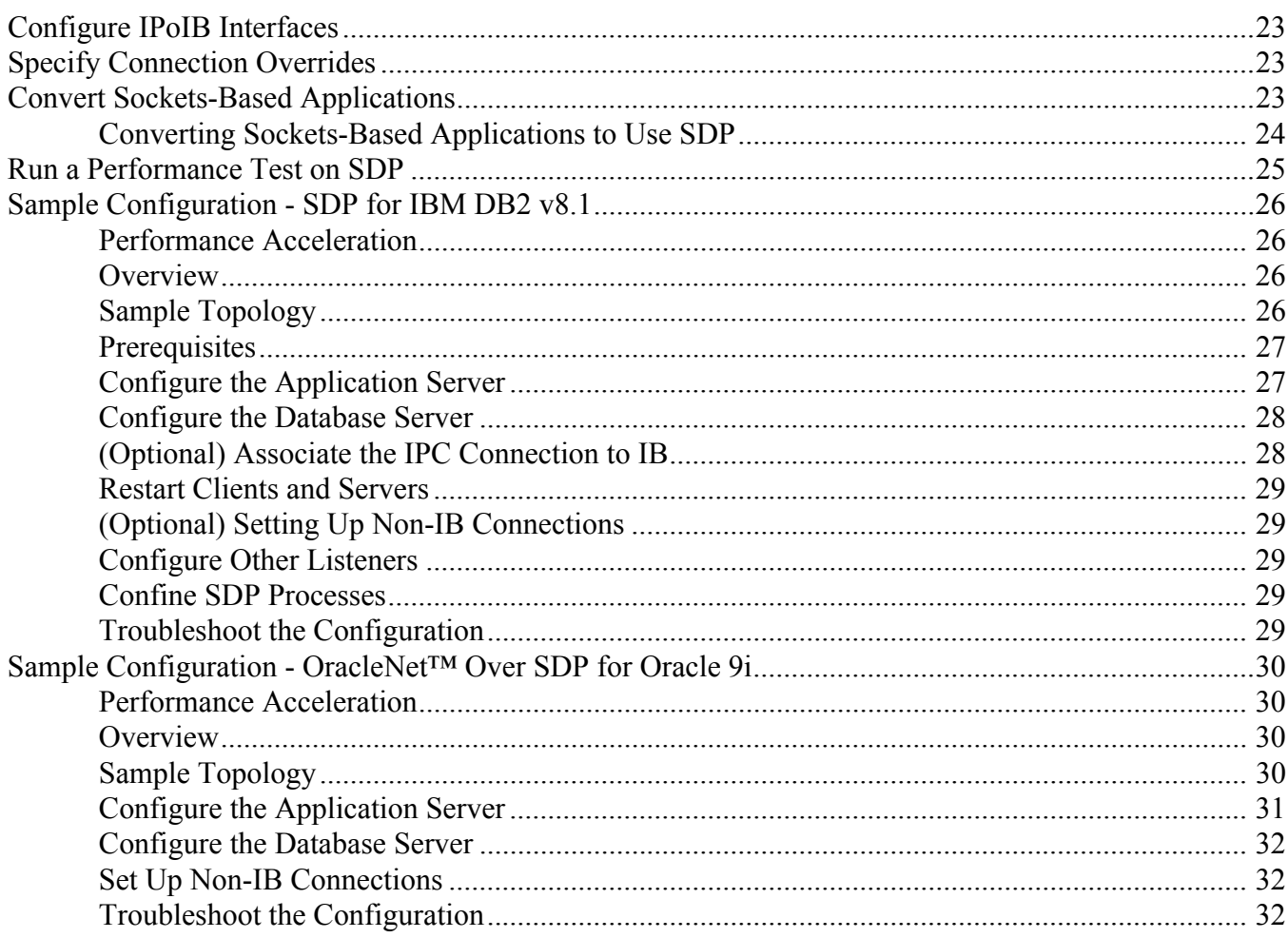

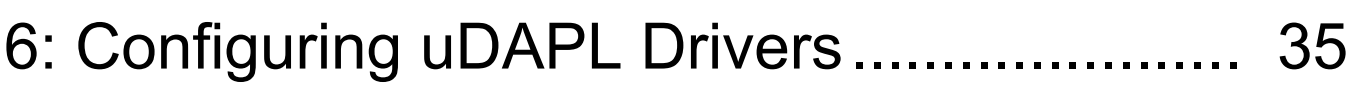

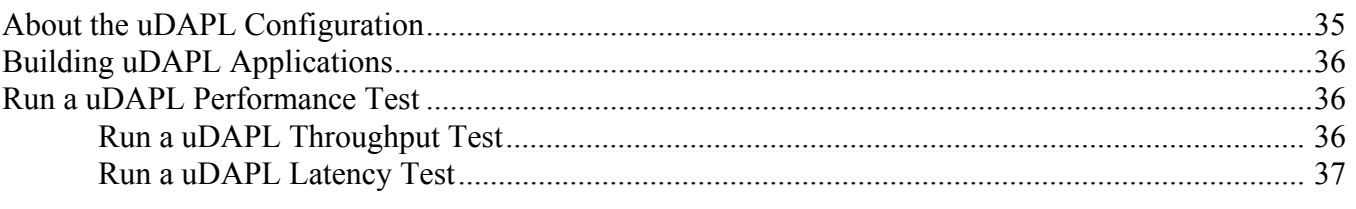

# 

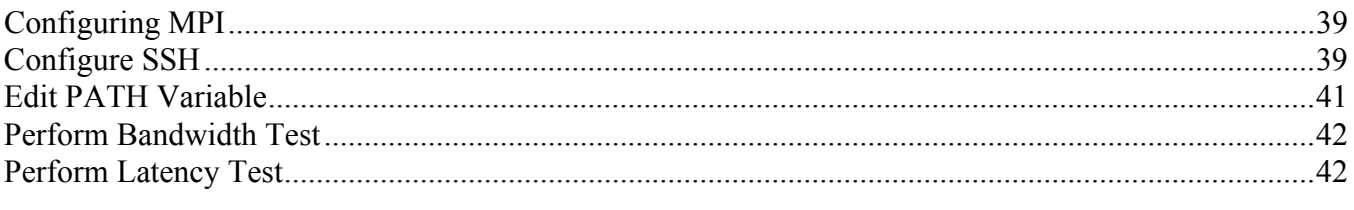

# 

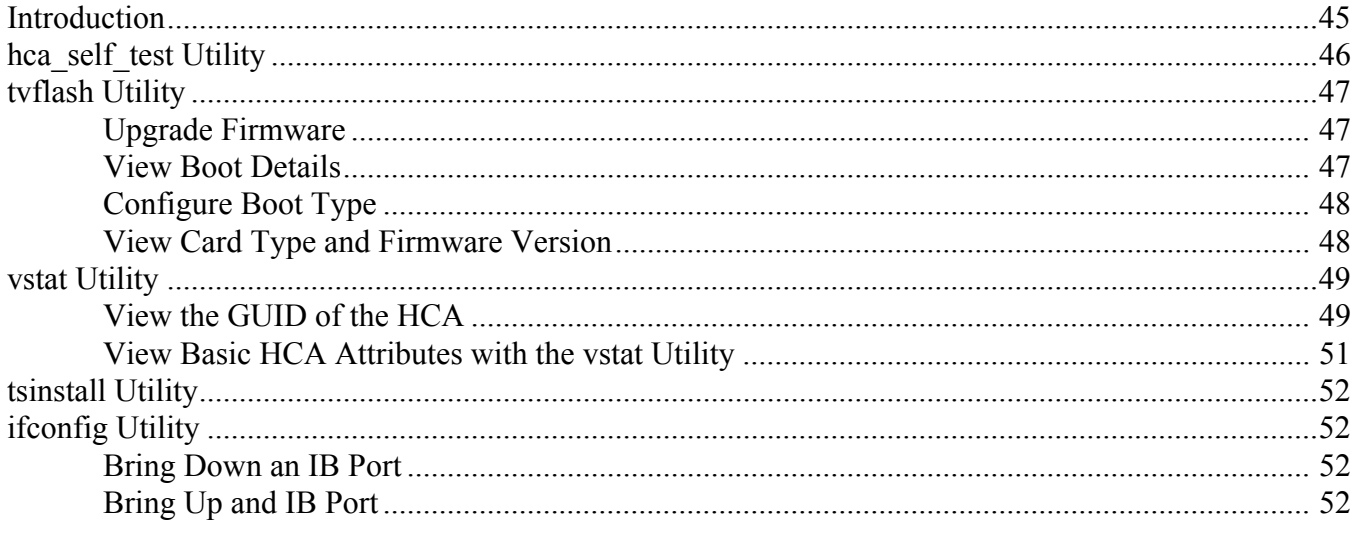

# 9: Sample Performance Test ....................... 55

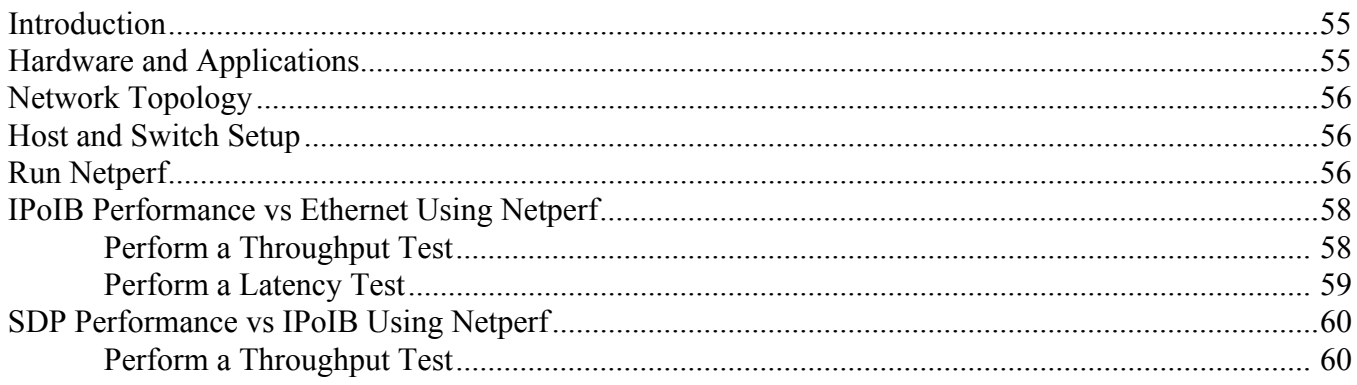

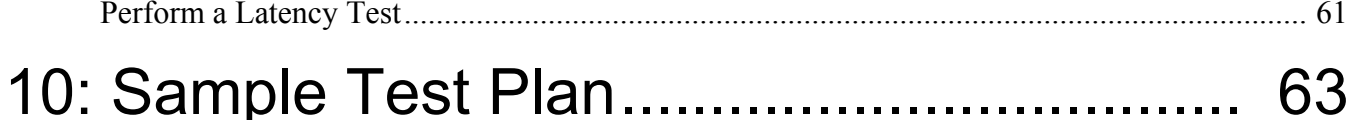

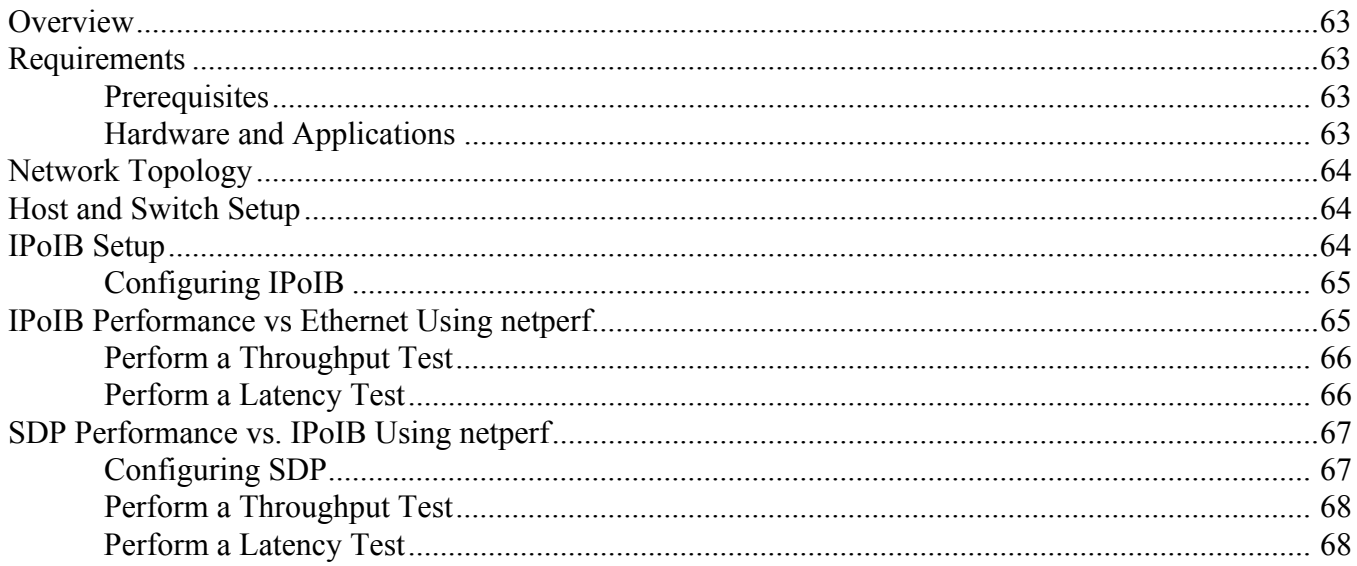

# 11: Configuring Oracle RACTM with InfiniBand 69

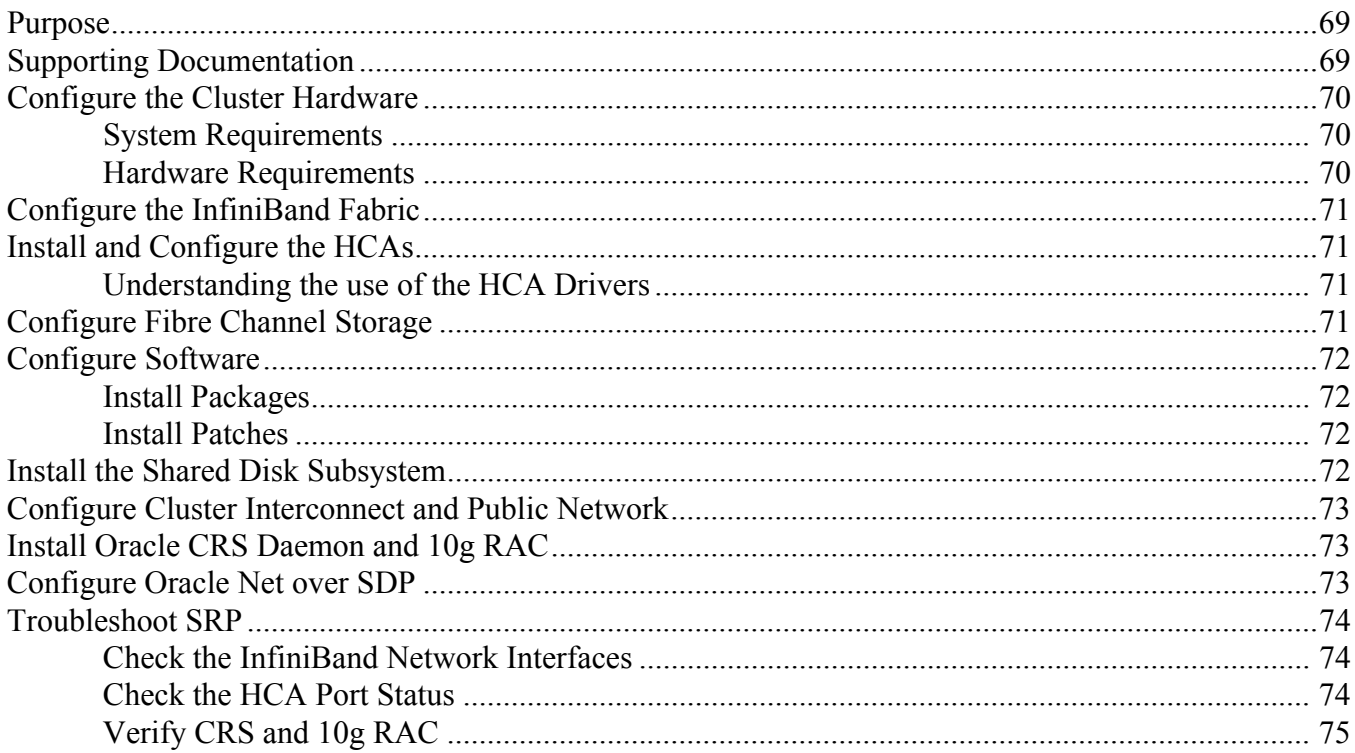

# <span id="page-6-0"></span>**Regulatory Notices**

This document is a guide to host drivers for servers running Linux. This document explains how to configure InfiniBand drivers and protocols, as well as how to run HCA utilities.

### <span id="page-6-1"></span>**Intended Audience**

We provide this document for administrators who install, configure, and manage equipment. This document assumes that administrators have prior Ethernet, Fibre Channel, and network administration experience.

## <span id="page-6-2"></span>**Typographical Conventions**

The following typographic conventions are used in this manual to provide visual clues as to the purpose or application of specific text.

- **Bold** text indicates a command or keyword, or text that appears in your display.
- *Italics* indicate variables that you replace with an actual value.
- Square brackets ([,]) indicate an optional argument that you choose to include or exclude when you enter a command.
- Pipe character (|) indicates an "or" choice. For example, "**a | b**" indicates "a or b."
- Ellipses (**…**) indicate truncated text. You will see these in long examples depicting terminal output that is too long to be shown in its entirety.

**NOTE:** Indicates an important point or aspect that you need to consider before continuing.

# <span id="page-7-0"></span>**Contact Information**

### **Table III-1:** Customer Contact Information

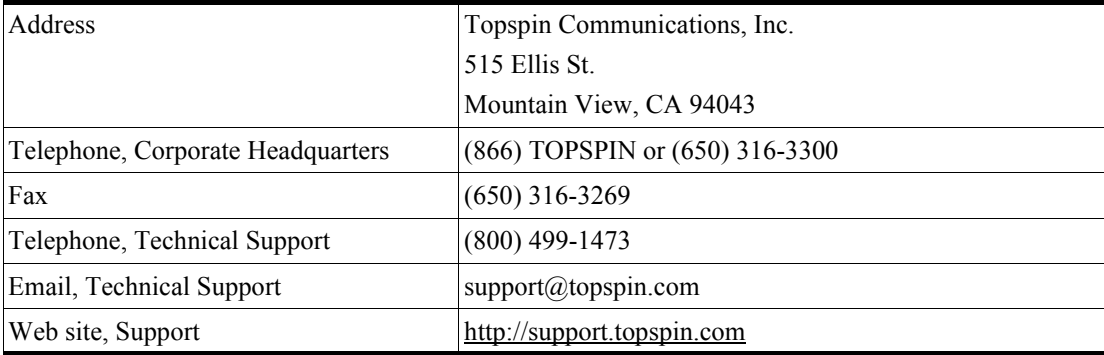

1

# <span id="page-8-0"></span>**About Host-Side Drivers**

The following sections appear in this chapter:

- ["Introduction" on page 1](#page-8-1)
- ["Supported Protocols" on page 2](#page-9-1)
- ["Supported APIs" on page 3](#page-10-1)
- ["HCA Utilities" on page 3](#page-10-4)

## <span id="page-8-1"></span>**Introduction**

Host-side drivers integrate host channel adapters (HCAs) into commodity servers. After you physically install the HCA in the server, install the drivers to run InfiniBand-capable protocols. HCAs support the following protocols in the Linux environment:

- Internet Protocol over InfiniBand (IPoIB)
- SCSI RDMA Protocol (SRP)
- Sockets Direct Protocol (SDP)

HCAs support the following APIs in the Linux environment:

- User Direct Access Programming Library (uDAPL)
- Message Passing Interface (MPI)

Host-side drivers also provide utilities to help you configure and verify your HCA. These utilities provide upgrade and diagnostic features.

### <span id="page-9-0"></span>**Architecture**

[Figure 1-1](#page-9-4) displays the software architecture of the protocols and APIs that HCAs support. The figure displays upper-level protocols (ULPs) and APIs in relation to other InfiniBand (IB) software elements.

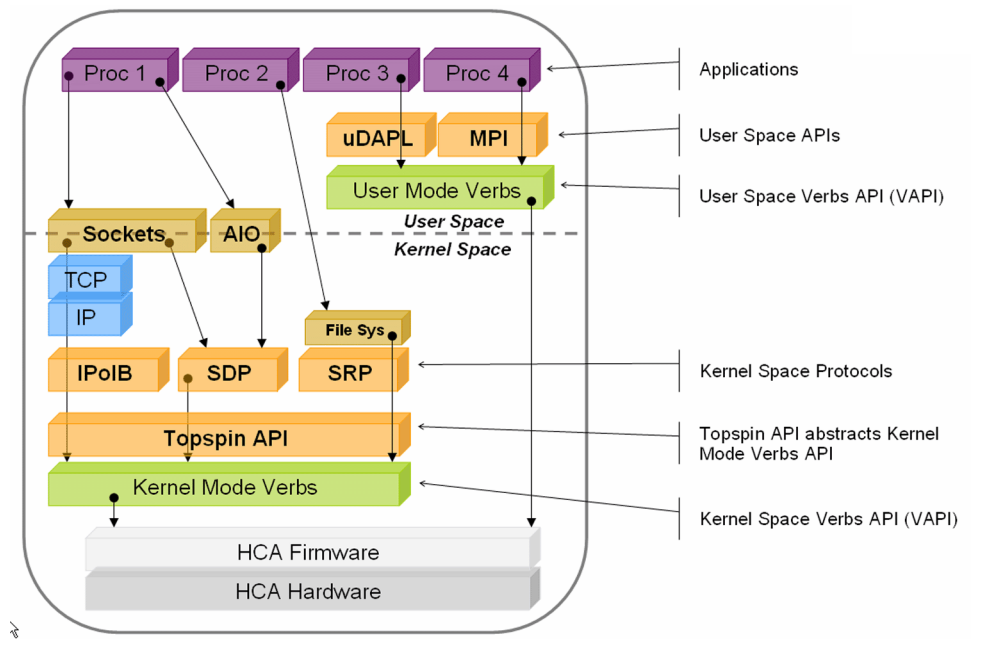

<span id="page-9-4"></span>**Figure 1-1:** Protocol and API Architecture

### <span id="page-9-1"></span>**Supported Protocols**

The term "protocol" refers to software in the networking layer in kernel space.

### <span id="page-9-2"></span>**IPoIB**

The IPoIB protocol passes IP traffic over the InfiniBand network. Both SDP and uDAPL rely on IPoIB to resolve IP addresses.

To configure IPoIB, you assign an IP address and subnet mask to each IB port. IPoIB automatically adds IB interface names to the IP network configuration. To configure IPoIB, refer to ["Configure](#page-16-3)  [IPoIB" on page 9.](#page-16-3)

**NOTE:** IPoIB supports port-to-port failover on the HCA ports.

### <span id="page-9-3"></span>**SRP**

SRP runs small computer system interface (SCSI) commands across remote direct memory access (RDMA)-capable networks so InfiniBand hosts can communicate with Fibre Channel storage devices. This protocol assigns devices and mounts file systems so that hosts can access the data on those file systems. The SRP driver is installed as part of the driver package and loads automatically when the host reboots. This protocol requires a Server Switch with a Fibre Channel (FC) gateway to connect the host to FC storage.

SRP requires no host-side configuration. In conjunction with a Server Switch, SRP disguises IBattached hosts as FC-attached hosts. The Topology Transparency feature lets Fibre Channel storage communicate seamlessly with IB-attached hosts (known as SRP hosts).

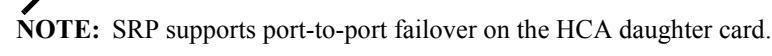

### <span id="page-10-0"></span>**SDP**

Sockets direct protocol enables sockets-based applications to take advantage of the enhanced performance features provided by InfiniBand. It provides a high-performance, zero-copy data transfer protocol for stream-socket networking over an InfiniBand fabric. You can configure the driver to automatically translate TCP to SDP based on source IP, destination, or application name. For configuration instructions, refer to ["Sockets Direct Protocol" on page 23.](#page-30-4) SDP achieves lower latency and higher bandwidth than IPoIB running sockets-based applications.

### <span id="page-10-1"></span>**Supported APIs**

The term "application program interface (API)" refers to software in the networking layer in user space.

### <span id="page-10-2"></span>**uDAPL**

The User Direct Access Programming Library (uDAPL) defines a set of APIs that leverages InfiniBand's remote direct memory access (RDMA) capabilities. The uDAPL API is installed transparently with the driver library. To take advantage of this API, your application must explicitly support uDAPL.

This library requires no manual configuration. However, if your application supports uDAPL, it may require additional configuration changes. Please refer to your application documentation for more information.

### <span id="page-10-3"></span>**MPI**

MPI is a library specification for message-passing. MPI is available on the support Web site (http:// support.topspin.com, **Software Downloads** link). The MPI implementation lets you use either external HCA port and supports Opteron 64-bit operation. For configuration instructions, refer to ["Configuring](#page-46-3)  [MPI" on page 39.](#page-46-3)

## <span id="page-10-4"></span>**HCA Utilities**

HCA utilities provide basic tools to view HCA attributes and run preliminary troubleshooting tasks. [Table 1-1](#page-10-5) briefly describes the utilities that the HCA provides.

| <b>Utility</b> | <b>Description</b>                                                                                                    |  |
|----------------|----------------------------------------------------------------------------------------------------|--|
| tvflash        | The types utility displays boot details. To use this utility, refer to "typhism Utility" on<br>page 47.                                                      |  |
| vstat          | The vstat utility displays HCA attributes. To use this utility, refer to "vstat Utility" on<br>page 49.                                                      |  |
| hca self test  | The HCA self test utility displays the status and configuration information of the<br>HCA. To use this utility, refer to "hea self test Utility" on page 46. |  |

<span id="page-10-5"></span>**Table 1-1:** HCA Utilities

**Table 1-1:** HCA Utilities (Continued)

| <b>Utility</b> | Description                                                                                   |
|----------------|-----------------------------------------------------------------------------------------------|
| tsinstall      | The tsinstall utility installs host-side drivers on Linux servers. To use this utility, refer |
|                | to "tsinstall Utility" on page 52.                                                            |

# <span id="page-12-0"></span>**Installing Host-Side Drivers**

The following sections appear in this chapter:

- ["Install Host-Side Drivers from the CD-ROM" on page 5](#page-12-1)
- ["Install Host-Side Drivers from an ISO over NFS" on page 6](#page-13-0)
- ["Upgrade Host-Side Drivers on your Linux Host" on page 7](#page-14-0)

## <span id="page-12-1"></span>**Install Host-Side Drivers from the CD-ROM**

To install drivers from the CD-ROM, perform the following steps:

- 1. Place the CD-ROM in your host.
- 2. Log in to your host.

#### **Example**

```
host login: user-id
Password: password
You have new mail in /var/mail/user-id.
Last login: Tue Mar 29 13:29:25 from laptop.domain.com
host:~ #
```
3. Mount the CD-ROM drive.

**Example**

host:~ # **mount /media/cdrom**

4. Navigate to the top-level directory of your CD-ROM.

#### **Example**

host:~ # **cd /media/cdrom** host:/media/cdrom #

5. Enter the **tsinstall** command.

**Example**

```
host:/media/cdrom # ./tsinstall
The following kernels are installed, but do not have drivers available:
   2.6.5-7.97smp.x86_64
The following drivers are currently installed, but do not have new replacement
drivers:
   topspin-ib-mod-sles9-2.6.5-7.97smp-3.0.0-179.x86_64
Would you like to remove these drivers? (y/n) n
host:/media/cdrom #
```
## <span id="page-13-0"></span>**Install Host-Side Drivers from an ISO over NFS**

To install drivers from an ISO on your network, perform the following steps:

- 1. Download an ISO from http://support.topspin.com and copy it to your network.
- 2. Log in to your host.

#### **Example**

```
host login: user-id
Password: password
You have new mail in /var/mail/user-id.
Last login: Tue Mar 29 13:29:25 from laptop.domain.com
host:~ #
```
3. Navigate to the ISO on your file system.

#### **Example**

```
host:~ # cd /path/image/
host:/path/image #
```
4. Mount the ISO.

#### **Example**

host:/path/image # **mount -o loop topspin-boib-3.0.0-179.iso /mnt**

5. Navigate to the ISO.

#### **Example**

```
host:/path/image # cd /mnt
host:/mnt # ls
. BUILDNUM firmware modules.cgz redhat suse
.. BUILDREVISION linux modules.dep rhdd tsinstall
.topspin docs modinfo pcitable rhdd-6.1
host:/mnt #
```
#### 6. Enter the **tsinstall** command.

#### **Example**

```
host:/mnt # ./tsinstall
```

```
The following kernels are installed, but do not have drivers available:
   2.6.5-7.97smp.x86_64
The following drivers are currently installed, but do not have new replacement
drivers:
   topspin-ib-mod-sles9-2.6.5-7.97smp-3.0.0-179.x86_64
Would you like to remove these drivers? (y/n) n
host:/mnt #
```
## <span id="page-14-0"></span>**Upgrade Host-Side Drivers on your Linux Host**

The process to upgrade host-side drivers identically matches the process to install drivers. To upgrade drivers, perform the following steps:

- 1. Place your CD in your host.
- 2. Log in to your host.

#### **Example**

```
host login: user-id
Password: password
You have new mail in /var/mail/user-id.
Last login: Tue Mar 29 13:29:25 from laptop.domain.com
host:~ #
```
- 3. Place the installation CD in your CD-ROM drive.
- 4. Mount the CD-ROM drive.

#### **Example**

host:~ # **mount /media/cdrom**

5. Navigate to the top-level directory of your CD-ROM.

#### **Example**

```
host:~ # cd /media/cdrom
host:/media/cdrom #
```
#### 6. Enter the **tsinstall** command.

#### **Example**

host:/media/cdrom # **./tsinstall**

The following kernels are installed, but do not have drivers available: 2.6.5-7.97smp.x86\_64 The following drivers are currently installed, but do not have new replacement drivers: topspin-ib-mod-sles9-2.6.5-7.97smp-3.0.0-179.x86\_64

Would you like to remove these drivers? (y/n) **n** host:/media/cdrom #

9

# <span id="page-16-0"></span>**IP over IB Protocol**

The following sections appear in this chapter:

- ["Introduction" on page 9](#page-16-1)
- ["Configure IPoIB" on page 9](#page-16-2)
- ["Verify IPoIB" on page 14](#page-21-1)

## <span id="page-16-1"></span>**Introduction**

Configure IPoIB to run IP traffic over the InfiniBand network. The IPoIB driver starts automatically. Refer to your Linux distribution documentation for additional information about configuring IP addresses.

**NOTE:** To enable these IPoIB settings across reboots, you must explicitly add these settings to the networking interface startup script. For a sample script, see ["Sample Startup Script" on page 14.](#page-21-0)

Configuring IPoIB requires similar steps to configuring IP on an Ethernet network. When you configure IPoIB, you assign an IP address and subnet mask to each HCA port. The first HCA port on the first HCA in the host receives the ib0 identifier. The number of the identifier increments by 1 for each HCA port in the host.

## <span id="page-16-3"></span><span id="page-16-2"></span>**Configure IPoIB**

To configure IPoIB on your Linux host, perform the following steps:

- 1. Log in to your Linux host.
- 2. Enter the **ifconfig** command with
- the appropriate IB interface (**ib0** or **ib1** on a host with one HCA)
- the IP address that you want to assign to the interface
- the **netmask** keyword
- the subnet mask that you want to assign to the interface

to configure an IB interface.

#### **Example**

#### host:~ # **ifconfig ib0 192.168.0.176 netmask 255.255.252.0**

3. (Optional) Enter the **ifconfig** command with the appropriate port identifier (**ib***#*) argument to verify the configuration.

#### **Example**

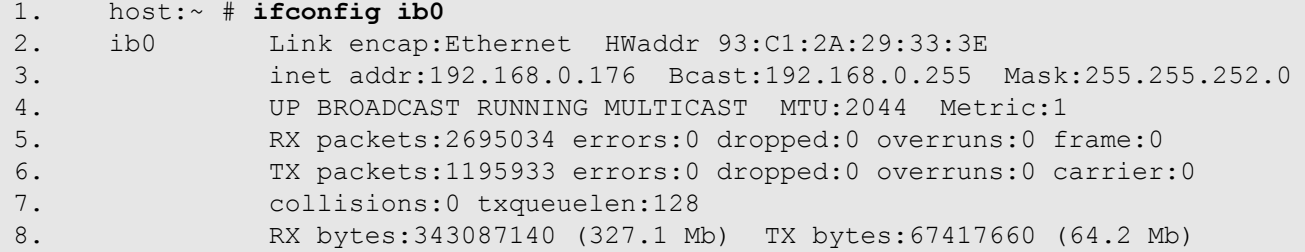

In the preceding example, the IP address of the interface appears as 192.168.0.176 (line 3).

4. Repeat step 2 and step 3 on the remaining interface(s).

### **Create a Subinterface**

Subinterfaces divide primary (parent) interfaces to provide traffic isolation. Partition assignments distinguish subinterfaces from parent interfaces. The default Partition Key (p\_key), ff:ff, applies to the primary (parent) interface.

To create a subinterface, perform the following steps:

- 1. Create a partition on a Server Switch. Alternatively, you can choose to create the partition of the InfiniBand interface first, and then create the partition for the ports on the Server Switch. Refer to the *Element Manager User Guide* for information regarding partitions on the IB Server Switch.
- 2. Log in to your host.
- 3. Navigate to the /usr/local/topspin/sbin directory.

#### **Example**

#### host:~ # **cd /usr/local/topspin/sbin**

- 4. Enter the **ipoibcfg add** command with
	- the parent interface  $(i\mathbf{b}X)$  to which you want to add the subinterface
	- the partition key value that has been created on the Server Switch.

to create the subinterface.

#### **Example**

#### host:~ # **./ipoibcfg add ib0 80:02**

5. Enter the **ifconfig -a** command to verify that you created the interface (line 27 in the following example).

### **Example**

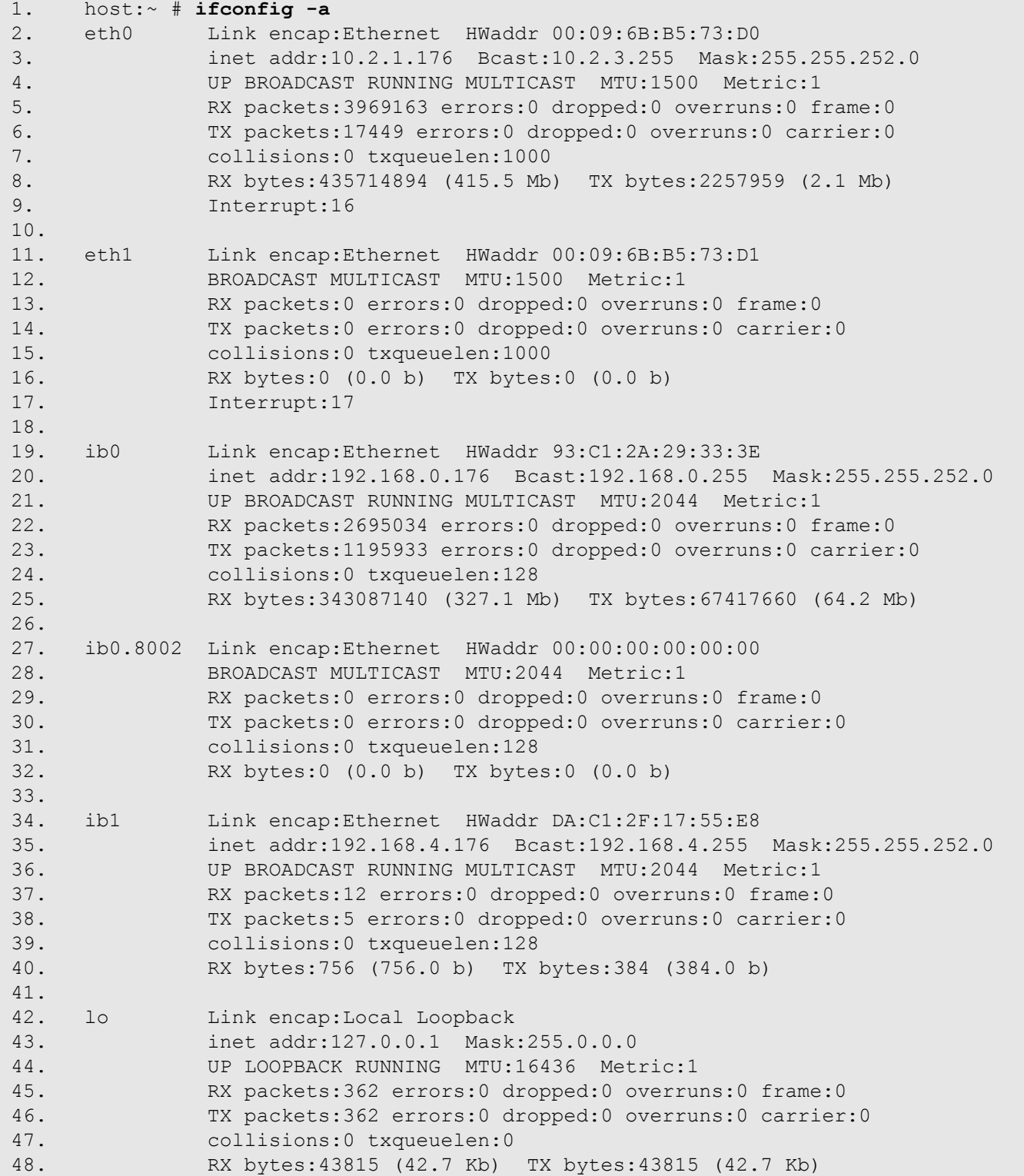

6. Enter the **cd** command to return to the root directory.

#### **Example**

host:~ # **cd**

7. Configure the new interface just as you would the parent interface (see ["Configure IPoIB" on](#page-16-2)  [page 9](#page-16-2)).

**Example**

host:~ # **ifconfig ib0.8002 192.168.5.5 netmask 255.255.252.0**

### **Remove a Subinterface**

To remove a subinterface, perform the following steps:

1. Bring the subinterface offline. You cannot remove a subinterface until you bring it down. **Example**

host:~ # **ifconfig ib0.8002 down**

2. Navigate to the /usr/local/topspin/sbin directory

**Example**

host:~ # **cd /usr/local/topspin/sbin**

- 3. Enter the **ipoibcfg** command with
	- the **del** keyword
	- the primary interface (**ib***X*) of the subinterface that you want to remove
	- the P\_key of the subinterface that you want to remove

to delete the subinterface.

#### **Example**

host:~ # **./ipoibcfg del ib0 80:02**

4. (Optional) Enter the **cd** command to return to the root directory **Example**

host:~ # **cd**

5. (Optional) Enter the **ifconfig -a** command to verify that the subinterface no longer appears in the interface list.

#### **Example**

host:~ # **ifconfig -a** eth0 Link encap:Ethernet HWaddr 00:09:6B:B5:73:D0 inet addr:10.2.1.176 Bcast:10.2.3.255 Mask:255.255.252.0 UP BROADCAST RUNNING MULTICAST MTU:1500 Metric:1 RX packets:4034686 errors:0 dropped:0 overruns:0 frame:0 TX packets:18863 errors:0 dropped:0 overruns:0 carrier:0 collisions:0 txqueuelen:1000 RX bytes:443157905 (422.6 Mb) TX bytes:2497589 (2.3 Mb) Interrupt:16 eth1 Link encap:Ethernet HWaddr 00:09:6B:B5:73:D1 BROADCAST MULTICAST MTU:1500 Metric:1 RX packets:0 errors:0 dropped:0 overruns:0 frame:0 TX packets:0 errors:0 dropped:0 overruns:0 carrier:0 collisions:0 txqueuelen:1000 RX bytes:0 (0.0 b) TX bytes:0 (0.0 b) Interrupt:17 ib0 Link encap:Ethernet HWaddr 93:C1:2A:29:33:3E inet addr:192.168.0.176 Bcast:192.168.0.255 Mask:255.255.252.0 UP BROADCAST RUNNING MULTICAST MTU:2044 Metric:1 RX packets:2695034 errors:0 dropped:0 overruns:0 frame:0 TX packets:1195933 errors:0 dropped:0 overruns:0 carrier:0 collisions:0 txqueuelen:128 RX bytes:343087140 (327.1 Mb) TX bytes:67417660 (64.2 Mb) ib1 Link encap:Ethernet HWaddr DA:C1:2F:17:55:E8 inet addr:192.168.4.176 Bcast:192.168.4.255 Mask:255.255.252.0 UP BROADCAST RUNNING MULTICAST MTU:2044 Metric:1 RX packets:12 errors:0 dropped:0 overruns:0 frame:0 TX packets:5 errors:0 dropped:0 overruns:0 carrier:0 collisions:0 txqueuelen:128 RX bytes:756 (756.0 b) TX bytes:384 (384.0 b) lo Link encap:Local Loopback inet addr:127.0.0.1 Mask:255.0.0.0 UP LOOPBACK RUNNING MTU:16436 Metric:1 RX packets:378 errors:0 dropped:0 overruns:0 frame:0 TX packets:378 errors:0 dropped:0 overruns:0 carrier:0 collisions:0 txqueuelen:0 RX bytes:45023 (43.9 Kb) TX bytes:45023 (43.9 Kb)

### <span id="page-21-0"></span>**Sample Startup Script**

The file that follows is an example file named ifcfg-ib0 that resides in /etc/sysconfig/network-scripts/ on a Linux host.

```
DEVICE=ib0
BOOTPROTO=static
IPADDR=192.168.10.1
NETMASK=255.255.255.0
ONBOOT=yes
```
## <span id="page-21-1"></span>**Verify IPoIB**

To verify your configuration, ping the interface that you configured. To verify your configuration, perform the following steps:

- 1. Log in to your host.
- 2. Enter the ping command with the IP address of your IB port.

#### **Example**

```
host:~ # ping 192.168.2.9
PING 192.168.2.9 (192.168.2.9) 56(84) bytes of data.
64 bytes from 192.168.2.9: icmp_seq=1 ttl=64 time=0.033 ms
64 bytes from 192.168.2.9: icmp_seq=2 ttl=64 time=0.018 ms
64 bytes from 192.168.2.9: icmp_seq=3 ttl=64 time=0.016 ms
--- 192.168.2.9 ping statistics ---
3 packets transmitted, 3 received, 0% packet loss, time 1999ms
rtt min/avg/max/mdev = 0.016/0.022/0.033/0.008 ms
host:~ #
```
## <span id="page-21-2"></span>**Configure High-Availability Ports**

IPoIB supports active/passive port failover high availability (HA) between two ports on the same HCA. When you enable the HA feature, both ports on the HCA (ib0 and ib1) merge into one virtual port. If you configure high availability between the ports on the HCA, only one of the physical ports passes traffic. The other port is used as standby in the event of a failure.

### <span id="page-21-3"></span>**Merge Physical Ports**

To configure high availability on HCA ports in a Linux host, perform the following steps:

- 1. Log in to your Linux host.
- 2. Navigate to the /usr/local/topspin/sbin directory

#### **Example**

```
host:~ sbin# cd /usr/local/topspin/sbin/
```
3. Enter the **ipoibcfg list** command to display the available interfaces. The example that follows indicates two HCAs in a single host.

#### **Example**

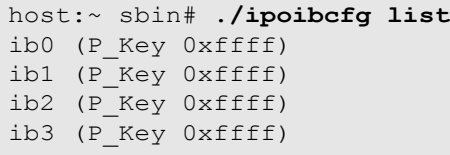

- 4. Enter the **ifconfig** command with
	- the IB identifier of the first IB port on the HCA
	- the **down** keyword

to disable the first interface that you want to merge into one virtual port.

**Example**

host:~ sbin# **ifconfig ib0 down**

- 5. Enter the **ifconfig** command with
	- the IB identifier of the second IB port on the HCA
	- the **down** keyword

to disable the second interface that you want to merge into one virtual port.

#### **Example**

host:~ sbin# **ifconfig ib1 down**

- 6. Enter the **ipoibcfg merge** command with
	- the IB identifier of the first IB port on the HCA
	- the IB identifier of the second IB port on the HCA
	- to merge the two ports on the first HCA into one virtual HA port.

#### **Example**

host:~ sbin# **./ipoibcfg merge ib0 ib1**

7. Show the interfaces.

**NOTE:** The ib1 interface no longer appears, as it is merged with ib0.

#### **Example**

```
host:~ sbin# ./ipoibcfg list
ib0 (P_Key 0xffff)
ib2 (P_Key 0xffff)
ib3 (P_Key 0xffff)
```
- 8. Enter the ifconfig command with
	- the appropriate port identifier (**ib***#*)
	- the **up** keyword

to enable the interface.

#### **Example**

host:~ sbin# **ifconfig ib0 up**

9. Assign an IP address to the merged port just as you would to a standard interface. Refer to ["Configure IPoIB" on page 9](#page-16-2).

### <span id="page-23-0"></span>**Unmerge Physical Ports**

To disable active/passive high-availability on the physical ports, perform the following steps:

1. Enter the **ifconfig** command with the appropriate IB interface argument and the **down** argument to disable the HA interface that you want to unmerge.

#### **Example**

host:~ sbin# **ifconfig ib0 down**

2. Enter the **ipoibcfg unmerge** with the identifier of the port that you want to unmerge.

#### **Example**

```
host:~ sbin# ./ipoibcfg unmerge ib0
```
3. Enter the **ifconfig** command with the appropriate IB interface argument and the **up** argument to enable the interfaces.

#### **Example**

host:~ sbin# **ifconfig ib0 up** host:~ sbin# **ifconfig ib1 up**

17

# <span id="page-24-0"></span>**SCSI RDMA Protocol**

The following sections appear in this chapter:

- ["Introduction" on page 17](#page-24-1)
- ["Configure SRP" on page 17](#page-24-2)
- ["Verify SRP" on page 21](#page-28-0)

### <span id="page-24-1"></span>**Introduction**

SRP requires no manual configuration on the host side. To connect an InfiniBand-attached SRP host to a storage area network (SAN), cable your SRP host to an InfiniBand fabric that includes a Server Switch with a Fibre Channel gateway. Log in to the Server Switch to configure the Fibre Channel connection between the SAN and the SRP host.

## <span id="page-24-2"></span>**Configure SRP**

We provide a number of ways to configure the connection between the SAN and the SRP host. The method that you choose depends on the interfaces available to you and the global access settings on your Server Switch. The instructions in this section provide one example of how to configure the connection. For more detailed instructions, refer to the *Fibre Channel Gateway User Guide*.

To configure your InfiniBand fabric to connect a SRP host to a SAN, perform the following steps:

- 1. ["Configure Initiators" on page 18](#page-25-0)
- 2. ["Configure ITLs" on page 18](#page-25-1)

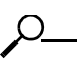

**NOTE:** If you intend to manage your environment with VFrame software, do not configure ITLs.

### <span id="page-25-0"></span>**Configure Initiators**

When you configure initiators, you assign FC WWNNs to SRP hosts so the SAN can recognize the hosts. Steps to configure initiators appear in the ["Configure ITLs"](#page-25-1) section of this chapter.

**NOTE:** You can configure initiators that you have not yet connected to your fabric. You can enter the GUID of the initiator into the CLI or Element Manager so the configuration works when you connect the SRP host.

### <span id="page-25-1"></span>**Configure ITLs**

You must configure ITLs for your initiators to communicate with your storage. You can configure ITLs with the CLI or the Element Manager graphical user interface (GUI).

- If you restricted port and LUN access when you configured global attributes, proceed to "Configure ITLs with Element Manager while Global Policy Restrictions Apply" on page 19.
- If you did not configure access, perform the steps below.

**NOTE:** If you enter a Fibre Channel command and receive an error message that reads, "Operation temporarily failed - try again," give your Fibre Channel gateway time to finish initializing, then retry the command.

### **Configure ITLs with Element Manager while No Global Policy Restrictions Apply**

To configure ITLs with a Linux SRP host while your port masking and LUN masking policies are unrestricted, perform the following steps:

- 1. Log in to your host.
- 2. Enter the **/usr/local/topspin/bin/vstat --verbose | grep -i guid** command to display the host GUID.

**NOTE:** Record the GUID value. You will enter it repeatedly.

- 3. Bring up the FC gateways on your Server Switch with the following steps:
	- a. Launch Element Manager.
	- b. Double-click the FC gateway card that you want to bring up. The **Fibre Channel Card** window opens.
	- c. Click the **up** radio button in the **Enable/Disable Card** field, then click the **Apply** button.
	- d. (Optional) Repeat this process for additional gateways.

The FC gateway automatically discovers all attached storage.

**NOTE:** Discovered LUs remain gray (inactive) until a SRP host connects to them. Once a host connects to a LU, its icon becomes blue (active). Hosts do not stay continually connected to LUs, so the color of the icon may change.

4. From the **FibreChannel** menu of the Element Manager, select **Storage Manager**. The **Topspin Storage Manager** window opens.

- 5. Click the **SRP Hosts** folder in the **Storage** navigation tree in the left-hand frame of the interface. The **SRP Hosts** display appears in the right-hand frame of the interface.
- 6. Click the **Define New** button in the **SRP Hosts** display. The **Define New SRP Host** window opens.

**NOTE:** If your host includes multiple HCAs, you must configure each individual HCA as an initiator. When you configure one HCA in a host, any other HCAs in the host are not automatically configured.

- 7. Select a GUID from the **Host GUID** pulldown menu in the **Define New SRP Host** window. The menu displays the GUIDs of all connected hosts that you have not yet configured as initiators.
- 8. (Optional) Type a description in the **Description** field in the **Define New SRP Host** window.
- 9. Click the **Next >** button. The **Define New SRP Host** window displays a recommended WWNN for the host and recommended WWPNs that will represent the host on all existing and potential FC gateway ports.

**NOTE:** You can manually configure the WWNN or WWPNs, but we *strongly recommend* that you use the default values to avoid conflicts.

- 10. Click the **Finish** button. The new host appears in the **SRP Hosts** display.
- 11. Expand the **SRP Hosts** folder in the **Storage** navigation tree, then click the host that you created. The host display appears in the right-hand frame of the interface.
- 12. (Optional) Click the **LUN Access** tab in the host display, then click the **Discover LUNs** button. The targets and associated LUNs that your FC gateway sees appear in the **Accessible LUNs** field.
- 13. Click the **Refresh** button in the **Topspin Storage Manager** window.

### **Configure ITLs with Element Manager while Global Policy Restrictions Apply**

These instructions apply to environments where the portmask policy and LUN masking policy are both restricted. To verify that you have restricted your policies, enter the **show fc srp-global** command at the command-line interface. View the **default-gateway-portmask-policy** and **default-lun-policy fields**. If restrictions apply to either field, **restricted** appears in the field output.

To configure ITLs with a Linux SRP host while your port masking and LUN masking policies are restricted, perform the following steps:

- 1. Log in to your host.
- 2. Enter the **/usr/local/topspin/bin/vstat --verbose | grep -i guid** command at the host CLI to display the host GUID.

**NOTE:** Record the GUID value. You will enter it repeatedly.

- 3. Bring up the FC gateways on your Server Switch with the following steps:
	- a. Launch Element Manager.
	- b. Double-click the FC gateway card that you want to bring up. The **Fibre Channel Card** window opens.
	- c. Click the **up** radio button in the **Enable/Disable Card** field, then click the **Apply** button.
	- d. (Optional) Repeat this process for additional gateways.

The FC gateway automatically discovers all attached storage.

**NOTE:** Discovered LUs remain gray (inactive) until a SRP host connects to them. Once a host connects to a LU, its icon becomes blue (active).

- 4. From the **FibreChannel** menu, select **Storage Manager...**
- 5. Click the **SRP Hosts** folder in the **Storage** navigation tree in the left-hand frame of the interface. The **SRP Hosts** display appears in the right-hand frame of the interface.
- 6. Click the **Define New** button in the **SRP Hosts** display. The **Define New SRP Host** window opens. Q

**NOTE:** If your host includes multiple HCAs, you must configure each individual HCA as an initiator. When you configure one HCA in a host, any other HCAs in the host are not automatically configured.

- 7. Select a GUID from the **Host GUID** pulldown menu in the **Define New SRP Host** window. The menu displays the GUIDs of all available hosts that you have not yet configured as initiators.
- 8. (Optional) Type a description in the **Description** field in the **Define New SRP Host** window. If you do not enter a description, your device will assign a description.
- 9. Click the **Next >** button. The **Define New SRP Host** window displays a recommended WWNN for the host and recommended WWPNs that will represent the host on all existing and potential FC gateway ports.

**NOTE:** You can manually configure the WWNN or WWPNs, but we *strongly recommend* that you use the default values to avoid conflicts.

- 10. Click the **Finish** button. The new host appears in the **SRP Hosts** display.
- 11. Expand the **SRP Hosts** folder in the **Storage** navigation tree, then click the host that you created. The host display appears in the right-hand frame of the interface.
- 12. Click the **Targets** tab in the host display. Double-click the WWPN of the target that you want your host to access. The **IT Properties** window opens.
- 13. Click the "**...**" button ( ) next to the **Port Mask** field. The **Select Port(s)** window opens and displays two port numbers for each slot in the chassis. "Raised" port numbers represent restricted ports. "Pressed" port numbers represent accessible ports.
- 14. Click the port(s) to which the SAN connects to "press" them and grant the initiator access to the target via those ports, then click the **OK** button.
- 15. Click the **Apply** button in the **IT Properties** window, then close the window.
- 16. Click the **LUN Access** tab in the host display, then click the **Discover LUNs** button. The targets and associated LUNs that your FC gateway sees appear in the **Available LUNs** field.
- 17. Click the **LUN Access** tab, click the target that you configured in step 13, then click the **Add >** button. The target and its LUN(s) appear in the **Accessible LUNs** field in a **Inactive ITLs** folder.
- 18. Click the LUN that you want your host to reach, then click the **Edit ITL Properties** button. The **ITL Properties** window opens.
- 19. Click the "..." button  $\begin{bmatrix} \Box \end{bmatrix}$  next to the **Port Mask** field. The **Select Port(s)** window opens and displays two port numbers for each slot in the chassis. "Raised" port numbers represent restricted ports. "Pressed" port numbers represent accessible ports.
- 20. Click the port(s) to which the SAN connects to "press" them and grant the initiator access to the target via those ports, then click the **OK** button.

## <span id="page-28-0"></span>**Verify SRP**

You can verify SRP host-to-storage connections with the host CLI or with the Element Manager GUI.

### <span id="page-28-1"></span>**Verify with the CLI**

To verify that your host connects successfully to Fibre Channel storage, perform the following steps:

- 1. Log in to your SRP host.
- 2. Enter the cat /proc/scsi/scsi command to view attached storage.

**Example**

```
# cat /proc/scsi/scsi 
Attached devices:
```

```
Host: scsi0 Channel: 00 Id: 00 Lun: 00
  Vendor: SEAGATE Model: ST336706LC Rev: 010A
 Type: Direct-Access ANSI SCSI revision: 03
Host: scsi0 Channel: 00 Id: 01 Lun: 00
  Vendor: SEAGATE Model: ST336706LC Rev: 010A
 Type: Direct-Access ANSI SCSI revision: 03
Host: scsi2 Channel: 00 Id: 00 Lun: 00
 Vendor: DGC Model: RAID 1 Rev: 0099
 Type: Direct-Access ANSI SCSI revision: 04
Host: scsi2 Channel: 00 Id: 00 Lun: 01
 Vendor: DGC Model: RAID 5 Rev: 0099
 Type: Direct-Access ANSI SCSI revision: 04
Host: scsi2 Channel: 00 Id: 00 Lun: 02
 Vendor: DGC Model: RAID 5 Rev: 0099
 Type: Direct-Access ANSI SCSI revision: 04
```
**NOTE:** This command verifies that the SRP host sees Fibre Channel storage. It does not verify that the host can connect to or communicate with the storage. You must configure permissions to grant SRP hosts access to LUNs. For more information, refer to the *Fibre Channel Gateway User Guide*.

### <span id="page-28-2"></span>**Verify with Element Manager**

To verify that your host connects successfully to Fibre Channel storage, perform the following steps:

- 1. Launch Element Manager and log in to the Server Switch that connects your SRP host to Fibre Channel storage.
- 2. Click the FibreChannel menu and select Storage Manager. The Storage Manager window opens.
- 3. Expand the SRP hosts folder in the Storage navigation tree. A list of SRP hosts appears. SRP host icons that appear in blue  $(\Box)$  successfully connect to storage.
- 4. (Optional) Verify LUN access with the steps that follow:
	- a. Click an SRP host in the Storage navigation tree.
	- b. Click the LUN Access tab in the right-hand frame of the display.
	- c. Expand all icons in the Accessible LUNs field. The SRP host connects successfully to LUNs with a blue LUN icon  $(\Box)$ .

23

# <span id="page-30-4"></span><span id="page-30-0"></span>**Sockets Direct Protocol**

The following sections appear in this chapter:

- ["Configure IPoIB Interfaces" on page 23](#page-30-1).
- ["Specify Connection Overrides" on page 23](#page-30-2)
- ["Convert Sockets-Based Applications" on page 23](#page-30-3)
- ["Run a Performance Test on SDP" on page 25](#page-32-0)
- ["Sample Configuration SDP for IBM DB2 v8.1" on page 26](#page-33-0)
- ["Sample Configuration OracleNet™ Over SDP for Oracle 9i" on page 30](#page-37-0)

## <span id="page-30-1"></span>**Configure IPoIB Interfaces**

SDP uses the same IP addresses and interface names as IPoIB.

1. Configure the IPoIB IP interfaces, if you have not already done so [\(page 9\)](#page-16-3).

## <span id="page-30-2"></span>**Specify Connection Overrides**

2. Use a text editor to open the libsdp.conf file (located in /usr/local/topspin/etc). This file defines when to automatically use SDP instead of TCP. You may edit this file to specify connection overrides.

## <span id="page-30-3"></span>**Convert Sockets-Based Applications**

3. Refer to ["Converting Sockets-Based Applications to Use SDP" on page 24](#page-31-0) for information on the various conversion methods.

### <span id="page-31-0"></span>**Converting Sockets-Based Applications to Use SDP**

There are three ways to convert your sockets-based applications to use SDP instead of TCP, which are described in the table below:

**S Table 5-1:** SDP Conversion Information

| Conversion<br><b>Type</b> | <b>Method</b>                                                                                                    | <b>Required Action</b>                                                                                                    |
|---------------------------|----------------------------------------------------------------------------------------------------|----------------------------------------------------------------------------------------------------|
| Explicit/<br>source code  | Converts sockets to use<br>SDP based on application<br>source code.<br>This is useful when you<br>want full control from<br>your application when<br>using SDP. | Change your source code to use AF INET SDP instead of<br>1.<br>AF INET when calling the socket () system call.<br>AF INET SDP is defined in<br>/usr/local/topspin/include/sdp sock.h                                                                                                    |
| Explicit/<br>application  | Converts socket streams to<br>use SDP based on the<br>application environment.                                                                                  | Load the installed libsdp sys.so library in one of the<br>1.<br>following ways:<br>Edit the LD PRELOAD environment variable. Set this to the<br>full path of the library you want to use and it will be<br>preloaded.<br>or<br>Add the full path of the library into<br>$\bullet$<br>/etc/ld.so.preload. The library will be preloaded<br>for every executable that is linked with libc.<br>Set the application environment to include AF_INET_SDP.<br>2.<br>Example:<br>csh setenv AF_INET_SDP<br>sh AF INET $SDP = 1$<br>export AF INET SDP |

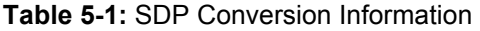

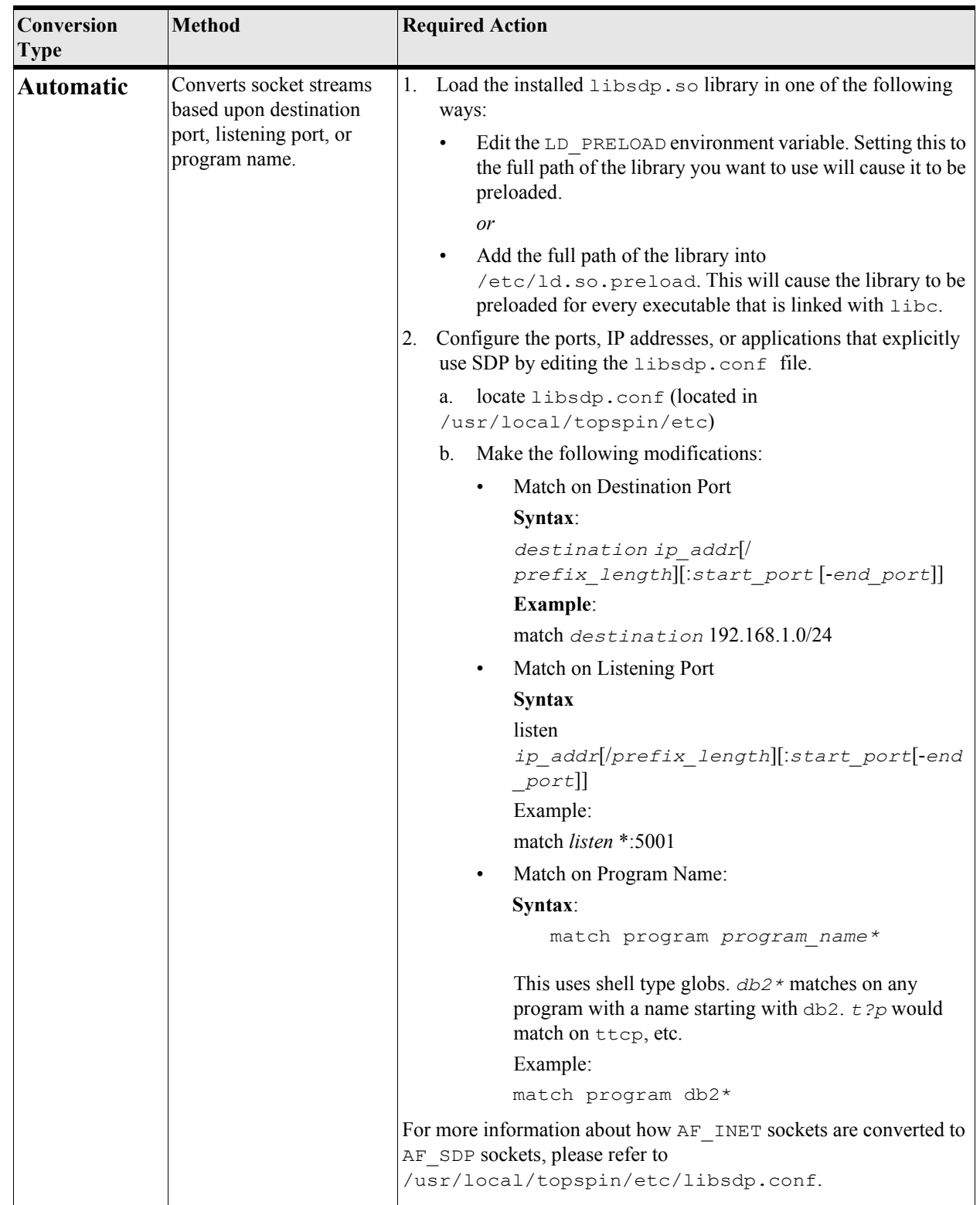

# <span id="page-32-0"></span>**Run a Performance Test on SDP**

To perform throughput and latency tests on SDP, refer to ["SDP Performance vs IPoIB Using Netperf"](#page-67-2)  [on page 60.](#page-67-2)

## <span id="page-33-0"></span>**Sample Configuration - SDP for IBM DB2 v8.1**

- ["Sample Topology" on page 26](#page-33-3)
- ["Prerequisites" on page 27](#page-34-0)
- ["Configure the Application Server" on page 27](#page-34-1)
- ["Configure the Database Server" on page 28](#page-35-0)
- ["\(Optional\) Associate the IPC Connection to IB" on page 28](#page-35-1)
- ["Restart Clients and Servers" on page 29](#page-36-0)
- ["\(Optional\) Setting Up Non-IB Connections" on page 29](#page-36-1)
- ["Configure Other Listeners" on page 29](#page-36-2)
- ["Confine SDP Processes" on page 29](#page-36-3)
- ["Troubleshoot the Configuration" on page 29](#page-36-4)

### <span id="page-33-1"></span>**Performance Acceleration**

By leveraging a Server Switch, it is very simple to accelerate the database to application tier through the network by utilizing the Socket Direct Protocol (SDP) between connected systems. While additional improvements can be achieved by modifying the application tier client and/or database server connection code, this is not necessary to enable much of the benefit that a database environment can achieve.

In order to realize DB2 performance improvements with InfiniBand, it is necessary to enable SDP (Socket Direct Protocol) for inter-process communications between cluster servers. This can be done non-invasively, simply by controlling which processes use the SDP libraries.

### <span id="page-33-2"></span>**Overview**

To accelerate application performance in database systems:

- an additional library is loaded for all binaries
- a configuration script is set up to focus the scope of the SDP acceleration to the appropriate processes.

This needs to be done on both the application server and database server in the same way.

### <span id="page-33-3"></span>**Sample Topology**

The following example shows a single Database server attached to a single Application Server.

• The client communicates via an Ethernet to InfiniBand gateway with the Application Server on the 10.10.1.50 IP address via normal TCP/IP communications.

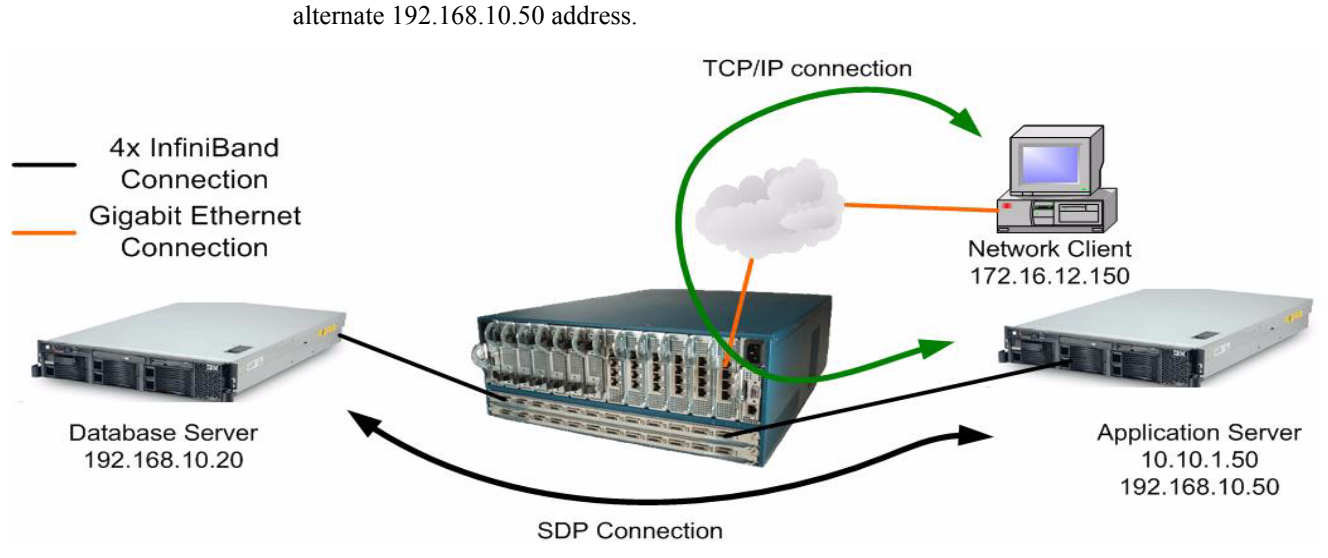

**Figure 5-1:** Sample Topology Using SDP

### <span id="page-34-0"></span>**Prerequisites**

Set up the IP over InfiniBand (IPoIB) protocol, defining addresses for HCA network interfaces ib# (refer to ["Configure IPoIB" on page 9](#page-16-3) for details). All processes that need to use SDP must use the HCA interfaces. Please refer to the DB2 documentation on configuring the DB2 configuration file **db2nodes.cfg** in order to specify the InfiniBand network interfaces as the interconnect addresses.

• The SDP protocol communicates between the Database and the Application Servers via the

### <span id="page-34-1"></span>**Configure the Application Server**

### *Set up a Preload Script*

1. Set up a preload script in order to load the SDP library for all programs.

### **Example**

```
# echo '/lib/libsdp.so' >> /etc/ld.so.preload
```
### *Add Configuration Lines to the SDP Initialization Script*

2. Add the appropriate configuration lines to the SDP initialization script.

This sets the host to listen on port 5000 for SDP connections on the 192.168.10.50 IP address, and to use SDP for any outbound connections targeted to port 5000 on a remote host. This also assumes that the DB2 server and client are configured to connect on port 5000. Set this as appropriate to your environment.

Perform these changes on all clients and servers.

- match listen \*:\* program db2\*
- match destination \*:\* program db2\*

### **Example**

```
# echo 'match listen *.*program db2*' >> 
/usr/local/topspin/etc/libsdp.conf
# echo 'match destination *:* program db2*' >> 
/usr/local/topspin/etc/libsdp.conf
```
3. View SDP connection information by examining the following two files:

```
/proc/topspin/sdp/conn_data
/proc/topspin/sdp/conn_main
```
These files should show you the connections coming over SDP. If there are no SDP connections, these special files will only show header information. If SDP is enabled properly on the server, you should see at least one connection in wait state on the server.

### <span id="page-35-0"></span>**Configure the Database Server**

### *Set up a Preload Script*

4. Set up a preload script in order to load the SDP library for all programs

Add the following line to **/etc/ld.so.preload:**

**/lib/libsdp.so**

#### **Example**

#### # echo '**/lib/libsdp.so**' >> /etc/ld.so.preload

In this way, all processes prefixed with "db2" will use the SDP socket calls provided in the /lib/libsdp.so library.

Note: a typographical error in this entry can cause error messages. Refer to "Loading Error Message" on page 29.

### *Add Configuration Lines to the SDP Initialization Script*

5. Add the appropriate configuration lines to the SDP initialization script.

This sets the host to listen on port 1521 for SDP connections, and to use SDP for any outbound connections targeted to port 1521 on a remote host. This also assumes that the server and client are configured to connect on port 1521. Set this as appropriate to your environment.

Perform these changes on all clients and servers.

### **Example**

```
# echo 'match listen *.*program db2*' >> 
/usr/local/topspin/etc/libsdp.conf
# echo 'match destination *:* program db2*' >> 
/usr/local/topspin/etc/libsdp.conf
```
### *Examine Configuration Files*

6. View SDP connection information by examining the following two files:

```
/proc/topspin/sdp/conn_data
/proc/topspin/sdp/conn_main
```
These files should show you the connections coming over SDP. If there are no SDP connections, these special files will only show header information. If SDP is enabled properly on the server, you should see at least one connection in wait state on the server.

## <span id="page-35-1"></span>**(Optional) Associate the IPC Connection to IB**

This step is only necessary if multiple hosts are running DB2 in cluster mode.

When DB2 is configured, it expects a separate network interface and hostname to be used for IPC traffic; IPC traffic is one of the traffic types that can be accelerated with SDP. It is important that the
hostname and IP address that are used for the IPC connection be attached to the InfiniBand (IB) fabric, especially if the Application Servers are not on the IB network.

## **Restart Clients and Servers**

7. Restart any DB2 client or server processes after the above changes have been made on all clients and servers.

# **(Optional) Setting Up Non-IB Connections**

The configuration described above states that all processes connecting on port 5000 are SDP processes. Processes communicating over SDP need to connect to other processes using SDP; mismatches will not work.

If you need to set up other connections to clients that are not InfiniBand-connected (not using SDP), use one of the following methods:

• ["Configure Other Listeners" on page 29](#page-36-0)

or

• ["Confine SDP Processes" on page 29](#page-36-1)

# <span id="page-36-0"></span>**Configure Other Listeners**

If you need to set up other connections to clients that are not InfiniBand-connected (not using SDP), you could configure other listeners using port numbers not specified in the **libsdp.conf** file.

Refer to "Examine Configuration Files" on page 28.

## <span id="page-36-1"></span>**Confine SDP Processes**

As an alternative to configuring additional listeners, you could confine SDP to processes connecting over the IPoIB subnet(s) defined over the InfiniBand fabric.

## **Troubleshoot the Configuration**

### *glibc Processes Fail*

A typo in the **/etc/ld.so**.preload file can cause glibc processes to fail. If glibc processes should fail:

1. Clear out the /etc/ld.so.preload file by using echo.

```
# echo "" > /etc/ld.so.preload
```
### *Loading Error Message*

If you get an error message similar to the following, the libsdp.so file is either corrupt or was installed improperly:

#### **Example Error Message**

```
[root@app1 root]# ls
ls: error while loading shared libraries: /lib/libsdp.so: cannot 
open shared object file: No such file or directory
```
a. Use echo to clear out the /etc/ld.so.preload file:

#### **Example**

[root@app1 root]# **echo ""** >> /etc/ld.so.preload

- b. Verify the install of the host software. If it is in question, reinstall the host software and modules rpms.
- c. Determine if there was a typographical error in the **ld.so.preload** entry.

Note: a typographical error will produce an error message like the above, but will display the library filename that might have been misspelled.

Use **echo** to correct the entry into the file, for example:

#### **Example**

[root@app1 root]# **echo** /lib/libsdp.so > /etc/ld.so.preload

# **Sample Configuration - OracleNet™ Over SDP for Oracle 9i**

- ["Sample Topology" on page 30](#page-37-0)
- ["Configure the Application Server" on page 31](#page-38-0)
- ["Configure the Database Server" on page 32](#page-39-0)
- ["Set Up Non-IB Connections" on page 32](#page-39-1)
- ["Troubleshoot the Configuration" on page 32](#page-39-2)

### **Performance Acceleration**

By leveraging a Server Switch, it is very simple to accelerate the database to application tier through the network by utilizing the SDP protocol between connected systems. While additional improvements can be achieved by modifying the application tier client and/or database server connection code, this is not necessary to enable much of the benefit that a database environment can achieve.

### **Overview**

To accelerate application performance in database systems:

- an additional library is loaded for all binaries
- a configuration script is set up to focus the scope of the SDP acceleration to the appropriate processes.

This needs to be done on both the application server and database server in the same way.

### <span id="page-37-0"></span>**Sample Topology**

The following example shows a single Database server attached to a single Application Server.

• The client communicates via a Ethernet to InfiniBand gateway with the Application Server on the 10.10.1.50 IP address via normal TCP/IP communications.

• The Database and the Application Servers communicate via a Ethernet to InfiniBand gateway on an alternate 192.168.10.50 address via the SDP protocol.

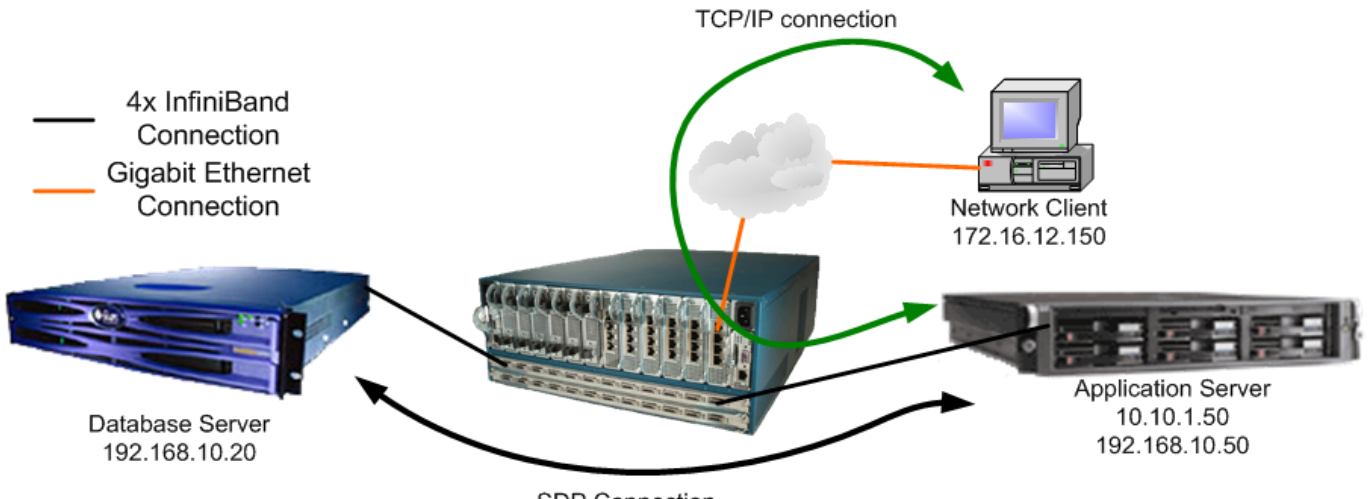

SDP Connection

**Figure 5-2:** Sample Topology Using SDP

### <span id="page-38-0"></span>**Configure the Application Server**

### *Set up a Preload Script*

1. Set up a preload script in order to load the SDP library for all programs.

```
# echo '/lib/libsdp.so' >> /etc/ld.so.preload
```
### *Add Configuration Lines to the SDP Initialization Script*

2. Add the appropriate configuration lines to the SDP initialization script.

This sets the host to listen on port 1521 for SDP connections, and to use SDP for any outbound connections targeted to port 1521 on a remote host. This also assumes that the Oracle server and client are configured to connect on port 1521. Set this as appropriate to your environment.

Perform these changes on all clients and servers.

```
# echo 'match listen *:1521' >> 
/usr/local/topspin/etc/libsdp.conf
# echo 'match destination *: 1521'
/usr/local/topspin/etc/libsdp.conf
```
3. Restart any client or server processes, such as the listener process on the database server, and any applications that leverage OracleNet for database connectivity on the application server.

### *Examine Configuration Files*

4. View SDP connection information by examining the following two files:

```
/proc/topspin/sdp/conn_data
/proc/topspin/sdp/conn_main
```
These files should show you the connections coming over SDP. If there are no SDP connections, these special files will only show header information. If SDP is enabled properly on the server, you should see at least one connection in wait state on the server.

### <span id="page-39-0"></span>**Configure the Database Server**

### *Set up a Preload Script*

1. Set up a preload script in order to load the SDP library for all programs.

```
# echo '/lib/libsdp.so' >> /etc/ld.so.preload
```
### *Add Configuration Lines to the SDP Initialization Script*

2. Add the appropriate configuration lines to the SDP initialization script.

This sets the host to listen on port 1521 for SDP connections, and to use SDP for any outbound connections targeted to port 1521 on a remote host. This also assumes that the Oracle server and client are configured to connect on port 1521. Set this as appropriate to your environment. Perform these changes on all clients and servers.

# echo 'match listen \*:1521' >>

```
/usr/local/topspin/etc/libsdp.conf
# echo 'match destination *:1521' >> 
/usr/local/topspin/etc/libsdp.conf
```
3. Restart any client or server processes, such as the listener process on the database server, and any applications that leverage OracleNet for database connectivity on the application server.

### *Examine Configuration Files*

4. View SDP connection information by examining the following two files:

/proc/topspin/sdp/conn\_data /proc/topspin/sdp/conn\_main

> These files should show you the connections coming over SDP. If there are no SDP connections, these special files will only show header information. If SDP is enabled properly on the server, you should see at least one connection in wait state on the server.

## <span id="page-39-1"></span>**Set Up Non-IB Connections**

The above configuration assumes that all processes connecting on port 1521 are SDP processes. Processes communicating over SDP need to connect to other processes using SDP; mismatches will not work.

### *Configure Other Listeners*

If you need to set up other connections to clients that are not InfiniBand-connected (not using SDP), you could configure other listeners using port numbers not specified in the **libsdp.conf** file.

Refer to "Examine Configuration Files" on page 31.

### *Confine SDP Processes*

As an alternative to configuring additional listeners, you could confine SDP to processes connecting over the IPoIB subnet(s) defined over the InfiniBand fabric.

## <span id="page-39-2"></span>**Troubleshoot the Configuration**

A typo in the **/etc/ld.so**.preload file can cause glibc processes to fail.

If glibc processes should fail:

1. Clear out the /etc/ld.so.preload file using echo.

# echo "" > /etc/ld.so.preload

# **Configuring uDAPL Drivers**

The following sections appear in this chapter:

- ["About the uDAPL Configuration" on page 35](#page-42-0)
- ["Building uDAPL Applications" on page 36](#page-43-0)
- ["Run a uDAPL Performance Test" on page 36](#page-43-1)

# <span id="page-42-0"></span>**About the uDAPL Configuration**

The User Direct Access Programming Library (uDAPL) protocol is transparently installed and requires no further configuration. However, your application may require configuration for uDAPL. In addition, you may want to run the Performance and Latency tests that are provided with the RPMs.

- ["Building uDAPL Applications" on page 36](#page-43-0)
- ["Run a uDAPL Performance Test" on page 36](#page-43-1)
- View a Sample uDAPL implementation. Refer t[o"Configuring Oracle RACTM with InfiniBand"](#page-76-0)  [on page 69.](#page-76-0)

# <span id="page-43-0"></span>**Building uDAPL Applications**

- 1. The User Direct Access Programming Library (uDAPL) protocol is transparently installed and requires no further configuration.
- 2. Verify the application requirements:
	- a. Your application must support uDAPL. Please refer to your application documentation for more information.
	- b. uDAPL applications must include udat.h (which is located in /usr/local/topspin/include/dat)
	- c. uDAPL applications must be linked against the libraries in /usr/local/topspin/lib
- 3. View sample make files and C code. See /usr/local/topspin/examples/dapl

# <span id="page-43-1"></span>**Run a uDAPL Performance Test**

The utility to test uDAPL performance is included with the RPMs after the host-side drivers are installed.

The uDAPL test utility is located in the following directory:

/usr/local/topspin/bin/

The uDAPL test must be run on a server and a client host.

### **Run a uDAPL Throughput Test**

The Throughput test measures RDMA WRITE throughput using uDAPL.

1. Start the Throughput test on the server host. Syntax for Server:

**/usr/local/topspin/bin/thru\_server.x** <*device\_name*> <*RDMA size>* <*iterations*> <*batch size*>

#### **Example**

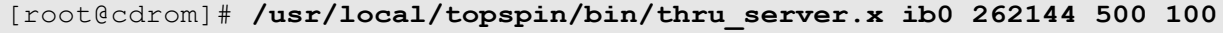

- *is the name of the device*
- *262144* is the size in bytes of the RDMA WRITE
- *500* is the numbers of RDMAs to perform for the test
- *100* is the number of RDMAs to perform before waiting for completions
- 2. Start the Throughput test on the client.

Syntax for Client:

**/usr/local/topspin/bin/thru\_client.x** <*server IP address*> <*RDMA size*>

#### **Example**

[root@gcdrom]# **/usr/local/topspin/bin/thru\_client.x ib1 10.3.2.12 262144**

- *ib1* is the name of the device
- *10.3.2.12* is the IPoIB address of computer 1
- *262144* is the size in bytes of the RDMA WRITE

3. View the Throughput results.

#### **Example**

```
RDMA throughput server started on ib0
Created an EP with ep handle = 0x8143718queried max_recv_dtos = 256
queried max_request_dtos = 1024
Accept issued...
Received an event on ep handle = 0x8143718Context = 29aConnected!
received rmr context = bfb78 target address = 80ea000 segment length = 10000
Sent 6006.243 Mb in 1.0 seconds throughput = 6003.805 Mb/sec
Sent 6006.243 Mb in 1.0 seconds throughput = 6003.001 Mb/sec
Sent 6006.243 Mb in 1.0 seconds throughput = 6004.016 Mb/sec
Sent 6006.243 Mb in 1.0 seconds throughput = 6003.127 Mb/sec
Sent 6006.243 Mb in 1.0 seconds throughput = 6001.610 Mb/sec
total secs 5 throughput 6003 Mb/sec
Received an event on ep_handle = 0x8143718
Context = 29a
```
### **Run a uDAPL Latency Test**

The uDAPL Latency test measures the half of round-trip latency for uDAPL sends.

1. Start the Latency test on the server host. Syntax for Server:

**/usr/local/topspin/bin/lat\_server.x** <*device\_name*> <*RDMA size>* <*iterations*> <*batch size*>

#### **Example**

[root@cdrom]# **/usr/local/topspin/bin/lat\_server.x ib0 150000 1 1**

- *is the name of the device*
- *150000* is the numbers of RDMAs to perform for the test
- *I* is the size in bytes of the RDMA WRITE
- *1* is a flag specifying whether polling or event should be used. 0 signifies polling, and 1 signifies events.
- 2. Start the Latency test on the Client.

```
Syntax for Client:
```
**/usr/local/topspin/bin/lat\_client.x** <*server IP address*> <*RDMA size*>

#### **Example**

[root@gcdrom]# **/usr/local/topspin/bin/lat\_client.x ib1 10.3.2.12 150000 1 1**

- *ib1* is the name of the device
- *10.3.2.12* is the IPoIB address of computer 1 (server device)
- *150000* is the numbers of RDMAs to perform for the test
- *I* is the size in bytes of the RDMA WRITE
- *1* is a flag specifying whether polling or event should be used. 0 signifies polling, and 1 signifies events.

3. View the Latency results.

**Example**

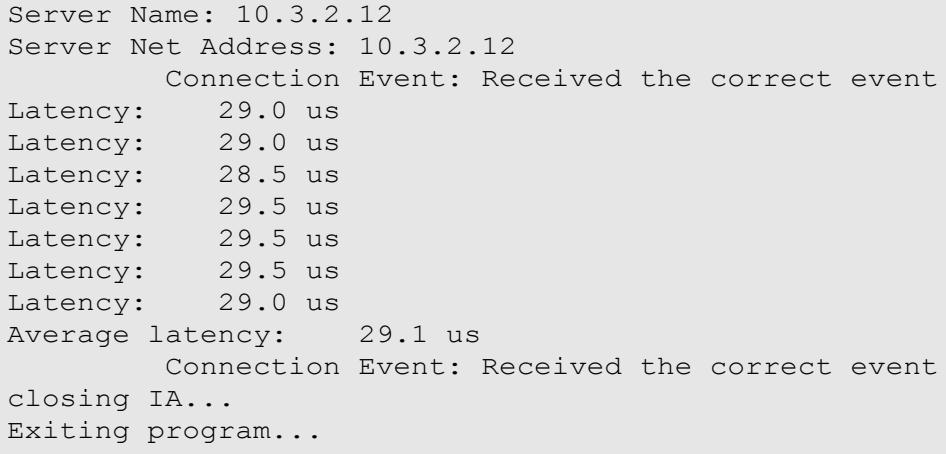

# **Configuring MPI**

The following sections appear in this chapter:

- ["Configuring MPI" on page 39](#page-46-1)
- ["Configure SSH" on page 39](#page-46-0)
- ["Edit PATH Variable" on page 41](#page-48-0)
- ["Perform Bandwidth Test" on page 42](#page-49-0)
- ["Perform Latency Test" on page 42](#page-49-1)

# <span id="page-46-1"></span>**Configuring MPI**

Before you can RSHor SSH MPI, you must establish a connection between two hosts so that you can run commands between the nodes without a log-in or password.

# <span id="page-46-0"></span>**Configure SSH**

To configure SSH between two hosts so that a connection does not require a password, perform the following steps:

1. Log in to the host that you want to configure as the local host (hereafter, "host 1"). (The second host serves as the remote host.)

#### **Example**

```
login: username
Password: password
Last login: Tue Aug 31 14:52:42 from 10.10.253.115
You have new mail.
[root@qa-bc1-blade4 root]#
```
7

2. Enter the **ssh-keygen -t rsa** command to generate a public/private RSA key pair. The CLI prompts you for a folder in which to store the key.

#### **Example**

```
qa-bc1-blade4:~ # ssh-keygen -t rsa
Generating public/private rsa key pair.
Enter file in which to save the key (/root/.ssh/id rsa):
```
3. Press the **Enter** key to store the key in the default directory (/root/.ssh). The CLI prompts you to enter a password.

```
NOTE: Do not enter a password!
```
#### **Example**

```
Enter file in which to save the key (/root/.ssh/id rsa):
Created directory '/root/.ssh'.
Enter passphrase (empty for no passphrase):
```
4. Press the **Return** key to bypass the password option. The CLI prompts you to re-enter the password.

#### **Example**

Enter passphrase (empty for no passphrase): Enter same passphrase again:

> 5. Press the **Return** key again (once again, omit a password). The CLI displays the fingerprint of the host.

#### **Example**

```
Enter same passphrase again: 
Your identification has been saved in /root/.ssh/id rsa.
Your public key has been saved in /root/.ssh/id rsa.pub.
The key fingerprint is:
0b:3e:27:86:0d:17:a6:cb:45:94:fb:f6:ff:ca:a2:00 root@qa-bc1-blade4
qa-bc1-blade4:~ #
```
6. Move to the .ssh directory that you created.

#### **Example**

qa-bc1-blade4:~ # **cd .ssh** qa-bc1-blade4:~/.ssh #

7. Copy the public key to a file.

#### **Example**

qa-bc1-blade4:~/.ssh # **cp id\_rsa.pub authorized\_keys4**

8. Log in to the host that you want to configure as the remote host (hereafter "host 2").

#### **Example**

```
login: username
Password: password
Last login: Tue Aug 31 14:52:42 from 10.10.253.115
You have new mail.
[root@qa-bc1-blade5 root]#
```
9. Create a .ssh directory in the root directory in host 2.

#### **Example**

10. Return to host 1 and copy the file from step 7 to the directory that you created in step 9. **Example** 11. Test your ssh connection. qa-bc1-blade5:~ # **mkdir .ssh** qa-bc1-blade4:~/.ssh # **scp authorized\_keys4 qa-bc1-blade5:/root/.ssh**

#### **Example**

```
[root@qa-bc1-blade4 root]# ssh qa-bc1-blade5
Last login: Tue Aug 31 14:53:09 2004 from host
```

```
[root@qa-bc1-blade5 root]#
```
## <span id="page-48-0"></span>**Edit PATH Variable**

- 1. Establish rsh or ssh connections between two nodes so that you can run commands between a local and remote node without a log-in or password (see ["Configure SSH" on page 39\)](#page-46-0).
- 2. Verify that you do not need to add the compiler to the PATH
- 3. Add, if required, the following paths to your environment PATH:
	- **/usr/local/topspin/mpi/mpich/bin**
	- **/usr/local/topspin/bin**
	- **The source code is provided to you; however, you do not need to view the source code to run the MPI tests. The source code and Makefile for the MPI test programs can be found in: /usr/local/topspin/mpi/mpich/src/examples**

```
NOTE: Optionally, you can add the paths for all users by adding 
export PATH=$PATH:/usr/local/topspin/mpi/mpich/bin:/usr/local/topspin/bin to your 
/etc/profile.d script.
```
4. Verify that your compiler and MPI script match. Compilers reside in the **/usr/local/topspin/mpi/mpich/bin** directory. GNU compilers use mpicc and mpif77 scripts. Intel compilers use mpicc.i and mpif90.i scripts.

<span id="page-49-0"></span>Before you perform the bandwidth test, configure rsh or ssh on your hosts. To perform the test, perform the following steps:

- 1. Log in to your local host.
- 2. Enter the mpirun ssh (or mpirun rsh) command with
	- the **-np** keyword to specify the number of processes
	- the number of processes (integer)
	- the host name of the local host
	- the host name of the remote host
	- the mpi bandwidth command
	- the number of times to transfer the data (integer)
	- the number of bytes to transfer (integer)

to perform the bandwidth test.

#### **Example**

[root@qa-bc1-blade2 root]# **/usr/local/topspin/mpi/mpich/bin/mpirun\_ssh -np 2 qabc1-blade2 qa-bc1-blade3 /usr/local/topspin/mpi/mpich/bin/mpi\_bandwidth 1000 262144**

The authenticity of host 'qa-bc1-blade2 (X.X.X.X)' can't be established. RSA key fingerprint is 0b:57:f2:c9:dc:cb:ef:67:1c:51:3b:bf:58:8a:35:04. Are you sure you want to continue connecting (yes/no)?

3. Enter **yes** at the prompt to connect to your remote host.

#### **Example**

```
Are you sure you want to continue connecting (yes/no)? yes
Warning: Permanently added 'qa-bc1-blade2,10.2.1.176' (RSA) to the list of known
 hosts.
262144 241.250722
[root@qa-bc1-blade2 root]#
```
The output (in the example, **241.250722**) represents available bandwidth, in MB/sec.

## <span id="page-49-1"></span>**Perform Latency Test**

Before you perform the bandwidth test, configure rsh or ssh on your hosts. To perform the test, perform the following steps:

- 1. Log in to your local host.
- 2. Enter the mpiruh ssh command with
	- the **-np** keyword to specify the number of processes
	- the number of processes (integer)
	- the host name of the local host
	- the host name of the remote host
	- the **mpi\_latency** command
	- the number of times to transfer the data (integer)
	- the number of bytes to transfer (integer)

to run the latency test.

**Example**

[root@qa-bc1-blade2 root]# **/usr/local/topspin/mpi/mpich/bin/mpirun\_ssh -np 2 qabc1-blade2 qa-bc1-blade3 /usr/local/topspin/mpi/mpich/bin/mpi\_latency 10000 1** 6.684000

The output (in the example, **6.684000**) represents the latency, in microseconds.

# **HCA Utilities**

The following sections appear in this chapter:

- ["Introduction" on page 45](#page-52-0)
- ["hca\\_self\\_test Utility" on page 46](#page-53-0)
- ["tvflash Utility" on page 47](#page-54-0)
- ["vstat Utility" on page 49](#page-56-0)
- ["tsinstall Utility" on page 52](#page-59-0)
- ["ifconfig Utility" on page 52](#page-59-1)

## <span id="page-52-0"></span>**Introduction**

The sections in this chapter discuss fundamental HCA features. These features address basic usability and provide starting points for troubleshooting.

The HCA includes a self-test that displays information on the health and activity of the HCA. The HCA also includes the vstat utility, which provides a number of different displays to view HCA details. The list of details can include the GUID of the HCA. Lastly, this chapter includes steps that detail how to enable and disable HCA external InfiniBand ports.

# <span id="page-53-0"></span>**hca\_self\_test Utility**

The hca\_self\_test utility displays basic HCA attributes and provides introductory troubleshooting information. To run this utility, perform the following steps:

- 1. Log in to your host.
- 2. Enter the **hca\_self\_test** command in the /usr/local/topspin/sbin/ directory.

#### **Example**

[root@qa-bc1-blade2 root]# **/usr/local/topspin/sbin/hca\_self\_test**

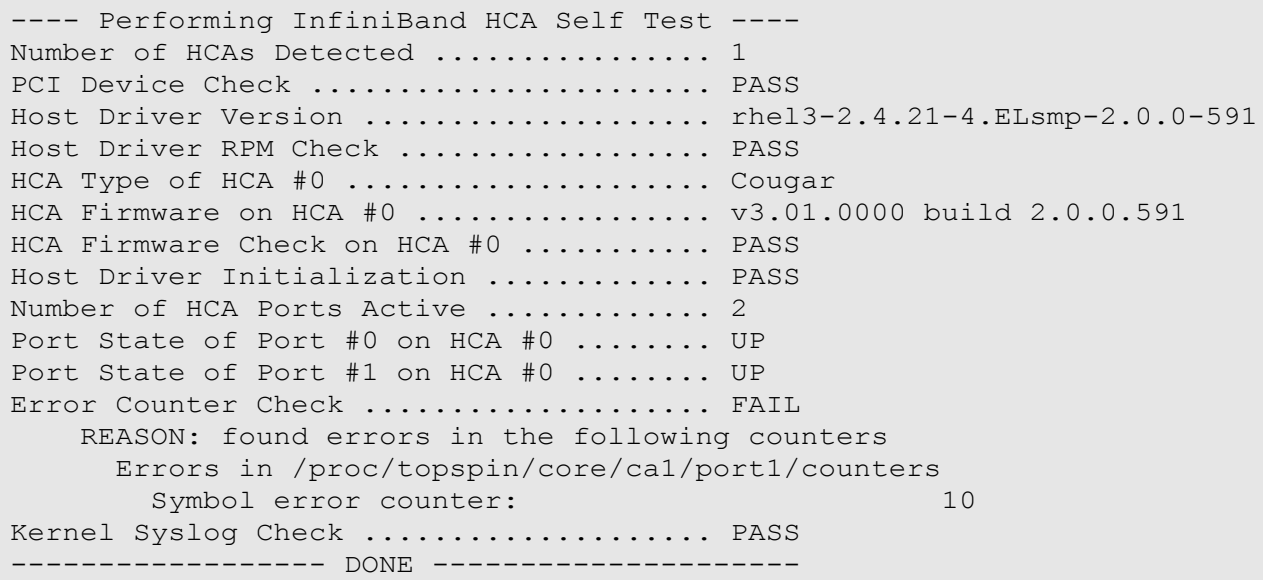

Table 8-1 lists and describes the fields in the test output.

#### **Table 8-1:** Self Test Fields

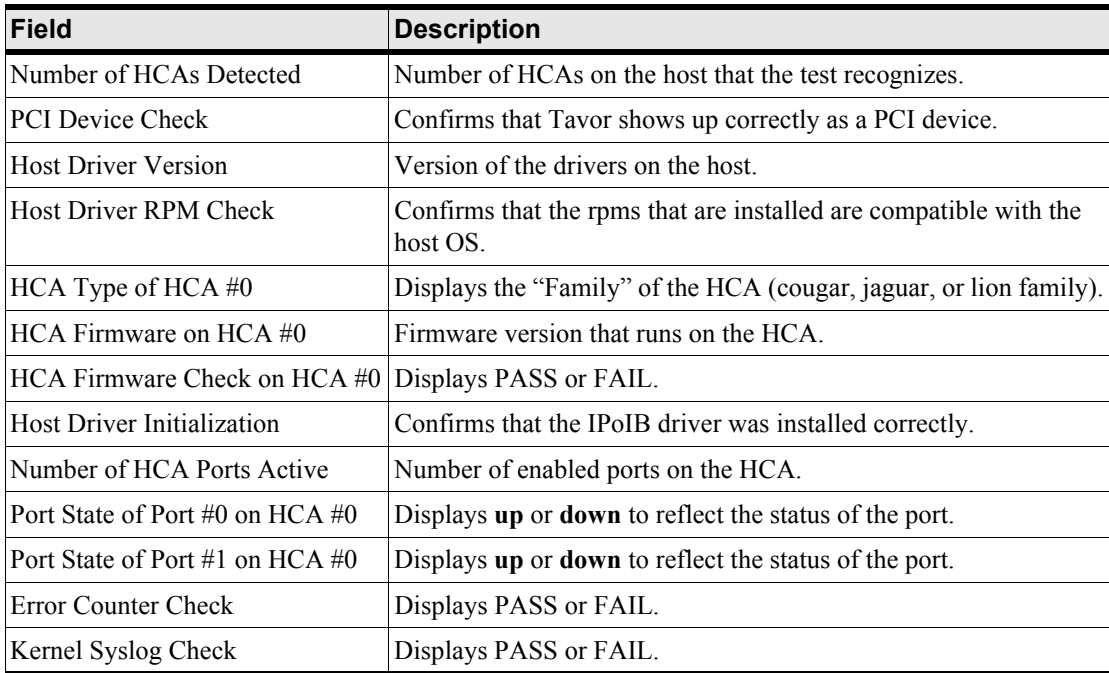

# <span id="page-54-0"></span>**tvflash Utility**

The tvflash utility performs the following tasks:

- Updates the firmware on the HCA.
- Displays the boot details of a remote-boot HCA. (For details on the remote-boot features, refer to the *Boot over InfiniBand User Guide for Linux*.)
- View card type and firmware version.

## **Upgrade Firmware**

To upgrade firmware on your host, perform the following steps:

- 1. Log in to your host and copy the updated firmware binary to your local device. For the purpose of these instructions, the binary appears in the /usr/local/topspin/share/ directory.
- 2. Enter the tvflash command with
	- the -h flag
	- the number of the HCA in the host (0 or 1 on hosts that support 2 HCAs)
	- the firmware binary file (including path)

#### **Example**

```
[root@test root]# /usr/local/topspin/sbin/tvflash –h 0 /usr/local/topspin/share/
fw-cougar-a1-3.00.0002.bin
```
### **View Boot Details**

Run the **tvflash -o** command to view boot details. To run this utility, perform the following steps:

1. Enter the **cd** command to move to the **/usr/local/topspin/sbin/** directory.

```
[root@qa-bc1-blade2 root]# cd /usr/local/topspin/sbin/
```
2. Enter the **tvflash -o** command.

```
[root@qa-bc1-blade2 sbin]# ./tvflash -o
  auto_upgrade=yes
  boot_enable_port_1=yes
  boot_enable_port_2=yes
  boot_service_scan=yes
  boot_type=disable
 boot saved port=2
  boot_saved_ioc_num=1
  boot_saved_dgid=fe80:0000:0000:0000:0005:ad00:0000:14aa
  boot_saved_service_name=2200:000c:5005:633c
```
Table 8-2 lists and describes the fields of the tvflash -o display.

**Table 8-2:** tvflash -o Field Descriptions

| Field     | <b>Description</b>                                                                      |
|-----------|-----------------------------------------------------------------------------------------|
| boot type | Displays disable, pxe, saved, or well known to reflect the value that<br>you configure. |

### **Configure Boot Type**

Configure boot type to determine the type of remote boot that the HCA executes.l

1. Enter the **cd** command to move to the /usr/local/topspin/sbin/ directory.

```
[root@qa-bc1-blade2 root]# cd /usr/local/topspin/sbin/
```
- 2. Enter the **tvflash** command with
	- the **-o** argument
	- the **boot** type= argument
	- the boot type

to configure the boot type on a Linux HCA.

```
[root@qa-bc1-blade2 sbin]# ./tvflash -o boot_type=pxe
Writing [==================================================================]
```
3. (Optional) Enter the **tvflash -o** command to verify the new boot type.

```
[root@qa-bc1-blade2 sbin]# ./tvflash -o
  auto_upgrade=yes
  boot_enable_port_1=yes
  boot_enable_port_2=yes
  boot_service_scan=yes
  boot_type=pxe
 boot saved port=2
  boot_saved_ioc_num=1
  boot_saved_dgid=fe80:0000:0000:0000:0005:ad00:0000:14aa
  boot_saved_service_name=2200:000c:5005:633c
```
### **View Card Type and Firmware Version**

To display the type of HCA in your host and the firmware that it runs, perform the following steps:

- 1. Log in to your host.
- 2. Enter the **tvflash** command with the **-i** flag in the /usr/local/topspin/sbin directory.

```
Example
```

```
[root@host ~]# /usr/local/topspin/sbin/tvflash -i
```

```
HCA #0: Found MT23108, Cougar, revision A1 (firmware autoupgrade)
   Primary image is v3.01.0000 build 2.5.0.0, with label 'HCA.Cougar.A1'
   Secondary image is v3.01.0000 build 2.0.0.0, with label 'CA.Cougar.A1.Boot'
```
The firmware that runs on the HCA appears in the **Primary image** line. The card type also appears in this line as one of the following:

- Jaguar
- Cougar
- Cougar Cub
- Lion Cub
- Tiger

The ASIC version appears as A1 or A0.

 $\lambda$ 

**NOTE:** Upon installation of the host drivers, the firmware is automatically updated, if needed. However, if you have outdated firmware on a previously installed HCA you can upgrade the firmware separately.

# <span id="page-56-0"></span>**vstat Utility**

Use the vstat utility to view GUIDs and other HCA attributes.

### **View the GUID of the HCA**

To view your host GUID on a Linux device, perform the following steps:

- 1. Log in to your host.
- 2. Enter the **cd** command to move to the /usr/local/topspin/bin directory **Example**

# **cd /usr/local/topspin/bin**

3. Enter the **vstat --verbose** command. The GUID of the HCA appears in line 26 of the example output.

**NOTE:** Abbreviated output appears in the following example.

#### **Example**

 $\Omega$ 

```
1. [root@qa-bc1-blade2 bin]# ./vstat --verbose
2. 1 HCA found:
3. hca_id=InfiniHost0
4. vendor id=0x02C9
5. vendor_part_id=0x5A44
6. hw ver=0xA1
7. fw ver=0x300010000
8. num phys ports=2
9. max num qp=0xfbf8 (Maximum Number of QPs supported)
10. max qp ous wr=0xffff (Maximum Number of oustanding WR on any WQ)
11. flags=0x00001476
12. max num sg ent=0x3b (Max num of scatter/gather entries for WQE other
13. than RD)
14. max num sg ent rd=0x3b (Max num of scatter/gather entries for RD WQE)
15. max num srq=0x3f0 (Maximum Number of SRQs supported)
16. max wqe per srq=0xffff (Maximum Number of oustanding WR on any SRQ)
17. max srq sentries=0x3b (Maximum Number of scatter entries for SRQ WQE)
18. max num cq=0xff80 (Max num of supported CQs)
19. max_num_ent_cq=0x1ffff (Max num of supported entries per CQ)
20. max_num_mr=0x1fff0 (Maximum number of memory region supported)
21. max_mr_size=0xFFFFFFFFFFFFFFFF (Largest contigous block of memory regio
22. n in bytes)
23. max_pd_num=0x3ffe (Maximum number of protection domains supported)
24. page_size_cap=0x1000 (Largest page size supported by this HCA)
25. max_pkeys=0x40 (Maximum number of partitions supported)
26. node_guid=00:05:ad:00:00:01:60:44 (Node GUID for this hca)
27. local_ca_ack_delay=0x10 (Log2 4.096usec Max. RX to ACK or NAK delay)
28. port_lid=0x0181
```
### **View Basic HCA Attributes with the vstat Utility**

To run the vstat utility on Linux, perform the following steps:

- 1. Log in to your Linux host
- 2. Enter the **/usr/local/topspin/bin/vstat** command.

**Example**

```
# /usr/local/topspin/bin/vstat
1 HCA found:
         hca_id=InfiniHost0
         vendor_id=0x02C9
         vendor_part_id=0x5A44
         hw_ver=0xA1
         fw_ver=0x300010000
         num_phys_ports=2
                  port=1
                  port_state=PORT_ACTIVE
                  sm_lid=0x000a
                  port_lid=0x0016
                  port_lmc=0x00
                  max_mtu=2048
                  gid_tbl_len=32
                  GID[ 0]= fe:80:00:00:00:00:00:00:00:05:ad:00:00:00:17:18
                  port=2
                  port_state=PORT_ACTIVE
                  sm_lid=0x000a
                  port_lid=0x0002
                  port_lmc=0x00
                  max_mtu=2048
                  gid_tbl_len=32
                  GID[ 0]= fe:80:00:00:00:00:00:00:00:05:ad:00:00:00:17:19
```
Table 8-3 lists and describes the fields in the **vstat** command output.

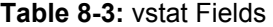

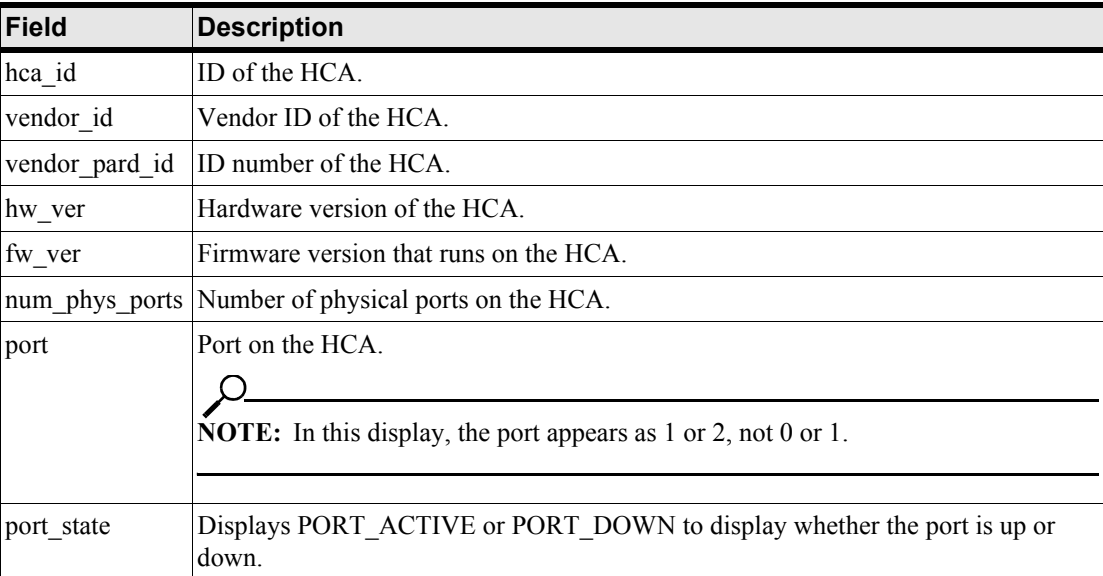

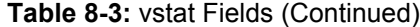

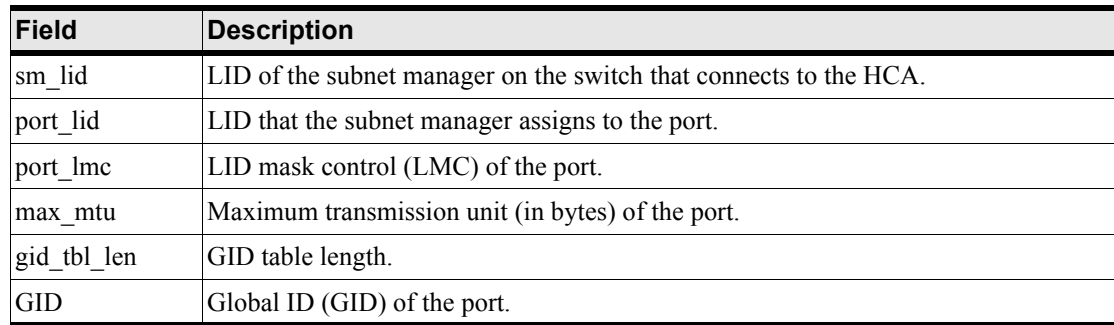

# <span id="page-59-0"></span>**tsinstall Utility**

The tsinstall utility installs host-side drivers on Linux hosts. The tsinstall utility arrives with the ISO image. You can only run the utility when you have placed the CD-ROM in your host or when you have mounted the ISO over NFS. For step-by-step instructions, refer to ["Installing Host-Side Drivers" on](#page-12-0)  [page 5](#page-12-0).

**NOTE:** Whenever you install or upgrade host-side drivers with the tsinstall utility, the utility automatically upgrades the firmware on the HCA.

# <span id="page-59-1"></span>**ifconfig Utility**

When you troubleshoot, verify that your interfaces run successfully. The following sections describe how to bring up and shut down InfiniBand interfaces.

### **Bring Down an IB Port**

To bring down an InfiniBand interface on Linux, perform the following steps:

- 1. Log in to your host.
- 2. Enter the **ifconfig** command with
	- the port that you want to disable
	- the **down** keyword

**Example**

# **ifconfig ib0 down**

### **Bring Up and IB Port**

To bring up an InfiniBand interface on Linux, perform the following steps:

- 1. Log in to your host.
- 2. Enter the **ifconfig** command with
	- the port that you want to disable

• the **up** keyword

#### **Example**

# **ifconfig ib0 up**

55

# **Sample Performance Test**

The following sections appear in this chapter:

- ["Introduction" on page 55](#page-62-0)
- ["Hardware and Applications" on page 55](#page-62-1)
- ["Network Topology" on page 56](#page-63-0)
- ["Host and Switch Setup" on page 56](#page-63-1)
- ["Run Netperf" on page 56](#page-63-2)
- ["IPoIB Performance vs Ethernet Using Netperf" on page 58](#page-65-0)
- ["SDP Performance vs IPoIB Using Netperf" on page 60](#page-67-0)

## <span id="page-62-0"></span>**Introduction**

This test plan requires basic knowledge of Linux administration, networking protocols, and network administration. This test of basic functionality and performance of the system should be completed in 3 days or less.

# <span id="page-62-1"></span>**Hardware and Applications**

- Performance testing requires a minimum of two x86-based servers to demonstrate some of the basic functionality of the switch and the associated upper-level protocols (ULPs). To take advantage of the high throughput and low latency aspects of the fabric, testing requires a minimum of dual Xeon servers (in the neighborhood of 2.0 GHz), each with a 133Mhz PCI-X expansion bus.
- Use an Ethernet switch to network the two servers to one another. This switch can be of any speed, but a gigabit version will provide the best platform for comparing high performance communication over Ethernet and InfiniBand.
- You can use a Topspin 90/Cisco SFS 3001 or Topspin 360/Cisco SFS 3012 in this evaluation.
- This test requires one host channel adapter in each server.
- Performance testing requires the Netperf utility. The tool and more information can be found by going to http://www.netperf.org, or by contacting your sales engineer for a pre-built RPM. Install the Netperf server and client on both servers in the test setup.

# <span id="page-63-0"></span>**Network Topology**

The network diagram in Figure 9-1 illustrates the way two servers, a Server Switch, and an Ethernet network should be connected for basic testing.

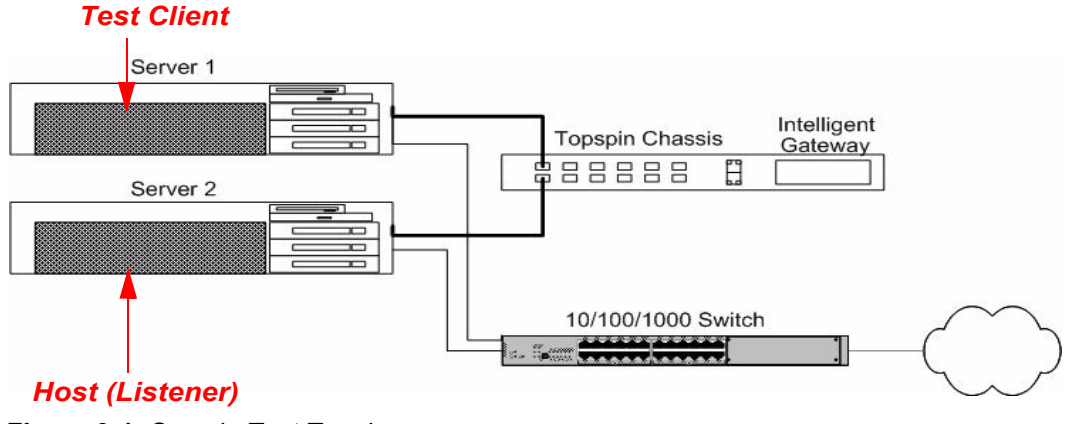

**Figure 9-1:** Sample Test Topology

## <span id="page-63-1"></span>**Host and Switch Setup**

For basic inter-fabric testing of the Server Switch, no configuration is required on the Server Switch itself; therefore, configuration instructions for the management interface of the switch do not appear here. For those details, refer to the appropriate hardware guide.

- For instructions on installing the Host Channel Adapters (HCAs), please refer to the *Host Channel Adapter Installation Guide*. This book details how to physically install HCAs in your hosts.
- To install the ULP drivers, please read and follow the instructions in ["Installing Host-Side Drivers"](#page-12-0)  [on page 5.](#page-12-0)

**NOTE:** Do not continue on to configure the drivers after the installation, as this will be described below to suit the appropriate environment.

• Configure the IP over IB protocol. Refer to ["Configure IPoIB" on page 9](#page-16-0).

# <span id="page-63-2"></span>**Run Netperf**

To run a Netperf performance test over the InfiniBand network, perform the following steps:

- 1. Identify a host to run the Netserver application.
- 2. Log in to the Netserver host.

3. Enter the **netserver** command to start Netserver.

#### **Example**

```
[root@qa-bc1a-blade3 bin]# ./netserver
Starting netserver at port 12865
[root@qa-bc1a-blade3 bin]#
```
- 4. Identify a host to run the Netperf application.
- 5. Log in to the Netperf host.
- 6. Enter the **netperf** command with
	- the -v2 flag to set the verbosity level to 2
	- the -H flag to specify the IP address of the netserver host
	- the IP address of the netserver host
	- the -l flag to configure the duration (in seconds) of the test
	- the -t flag to configure the type of traffic (TCP stream)
	- the TCP\_STREAM argument to specify unreturned TCP traffic
	- the -c to display local CPU utilization
	- the -C to display remote CPU utilization
	- two dashes (--) to separate global and test-specific arguments
	- the -m flag to configure the block size (message length) of each msg (in bytes)

to run Netperf.

**Example**

7. Enter the **killall netperf** command to close the Netperf application. qa-bc1a-blade4:/data/software/qa/i686/bin # **./netperf -v2 -H 192.168.2.10 -l 30 -t TCP\_STREAM -c -C -- -m 65536** TCP STREAM TEST to 192.168.2.10 : histogram Recv Send Send  $U$  Send Send Service Demand Socket Socket Message Elapsed Send Recv Send Recv Size Size Size Time Throughput local remote local remote bytes bytes bytes secs. 10^6bits/s % S % S us/KB us/KB 87380 16384 65536 30.00 1303.34 43.54 80.17 5.473 10.078 Alignment Offset Bytes Bytes Sends Bytes Recvs Local Remote Local Remote Xfered Per Per Per Send Recv Send Recv Send (avg) Recv (avg) 8 8 0 0 4.888e+09 65536.83 74579 31311.96 156096 Maximum Segment Size (bytes) 1992 Histogram of time spent in send() call. UNITS 0 1 2 3 4 5 6 7 8 9 UNIT\_USEC : 0: 0: 0: 0: 0: 0: 0: 0: 0<br>TEN USEC : 0: 0: 0: 0: 0: 0: 0: 6: 3: 7: 8 TEN\_USEC : 0: 0: 0: 0: 0: 0: 6: 3: 7: 8 HUNDRED USEC : 0: 348: 3736: 56470: 1161: 562: 11056: 642: 258: 247 UNIT MSEC : 0: 74: 1: 0: 0: 0: 0: 0: 0: 0 TEN MSEC : 0: 0: 0: 0: 0: 0: 0: 0: 0: 0 TENTH\_SEC : 0: 0: 0: 0: 0: 0: 0: 0: 0: 0 >1\_SECS: 0 HIST TOTAL: 74579

**Example**

```
qa-bc1a-blade3:/data/software/qa/i686/bin # pkill netserver
```
# <span id="page-65-0"></span>**IPoIB Performance vs Ethernet Using Netperf**

Netperf has many options. This example just uses the basic TCP stream test for measurements.

### **Perform a Throughput Test**

- 1. Develop a base case for comparison.
	- a. On *Server 1*, run Netperf across a normal Ethernet interface.
	- b. For the output below, we used a cross-over cable between the two servers on their Gigabit Ethernet interfaces:
	- c. The options entered into Netperf mean the following:
	- "-c" and "-C" requests a report of the local and remote CPU utilization metrics
- "-f g" requests a report of the results in gigabits per second
- d. "-H 192.168.10.21" specifies the host to contact for running the test

#### **Example**

```
# netperf -c -C -f g -H 192.168.10.21
```
2. Read the test results.

The sample results show about wire speed over the Gigabit Ethernet link, with around 20% CPU utilization on both ends.

#### **Example**

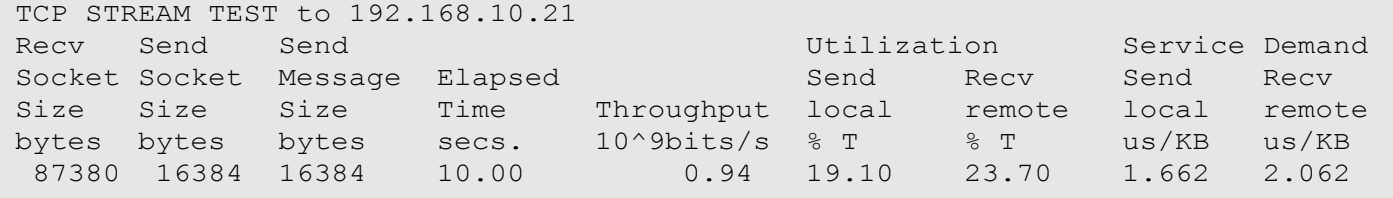

3. Run the test over the IPoIB interface, which was previously setup.

```
Example
```

```
# netperf -c -C -f g -H 192.168.0.2
TCP STREAM TEST to 192.168.0.2
Recv Send Send U Service Demand
Socket Socket Message Elapsed Send Recv Send Recv
Size Size Size Time Throughput local remote local remote
bytes bytes bytes secs. 10^{\circ}9bits/s % T % T us/KB us/KB
 87380 16384 16384 10.01 1.21 33.88 87.35 2.290 5.905
```
The results in this example show about a 28% increase in throughput, but that has come at the expense of higher CPU utilization on both the sender and receiver. This is because the native Ethernet card does TCP/IP checksumming in hardware, while the IPoIB interface must use the host CPU.

### **Perform a Latency Test**

To demonstrate the latency advantage of InfiniBand compared to Ethernet, use a Netperf test called TCP request/response. This test will send a 1 byte request to the remote machine and the remote machine will issue a 1 byte response.

1. Develop a base case for comparison on *Server 1*. Add the **-t TCP\_RR** option to the **netperf** command to specify this test.

#### **Example**

# **netperf -c -C -f g -H 192.168.10.21 -t TCP\_RR**

2. Read the results. The sample results show performance of about 5800 request/response transactions per second.

#### **Example**

```
TCP REQUEST/RESPONSE TEST to 192.168.10.21
Local /Remote
Socket Size Request Resp. Elapsed Trans. CPU CPU S.dem S.dem
Send Recv Size Size Time Rate local remote local remote
bytes bytes bytes bytes secs. per sec % T % T us/Tr us/Tr
16384 87380 1 1 10.00 5787.80 4.50 7.30 7.775 12.619
```
3. Run the test over the InfiniBand interface on *Server 1*.

**Example**

```
netperf -c -C -f g -H 192.168.0.2 -t TCP_RR
TCP REQUEST/RESPONSE TEST to 192.168.0.2
Local /Remote
Socket Size Request Resp. Elapsed Trans. CPU CPU S.dem S.dem
Send Recv Size Size Time Rate local remote local remote
bytes bytes bytes bytes secs. per sec % T % T us/Tr us/Tr
16384 87380 1 1 10.00 11629.08 18.30 19.51 15.733 16.777
```
4. Compare the results. The IB interface shows about 11600 request/response transactions per second, which is approximately double the performance of the gigabit Ethernet interface.

# <span id="page-67-0"></span>**SDP Performance vs IPoIB Using Netperf**

When you compare IPoIB over InfiniBand performance to TCP/IP over Ethernet performance ("IPoIB") [Performance vs Ethernet Using Netperf" on page 58\)](#page-65-0), you notice that the higher speed and lower latency of InfiniBand create greater CPU overhead with IP. The SDP protocol maintains the advantages of InfiniBand and removes the CPU overhead. The SDP protocol sets up a reliable connection over the InfiniBand fabric, and TCP socket connections can be made without the overhead of TCP. SDP uses RDMA (Remote Direct Memory Access) semantics to transmit data between the two hosts' buffers without CPU intervention.

### **Perform a Throughput Test**

1. Tell the SDP library that the next process should use SDP, and start the netserver process on *Server 2*:

#### **Example**

```
# netserver.sdp
```
2. Run the Netperf SDP Throughput test on *Server 1*.

#### **Example**

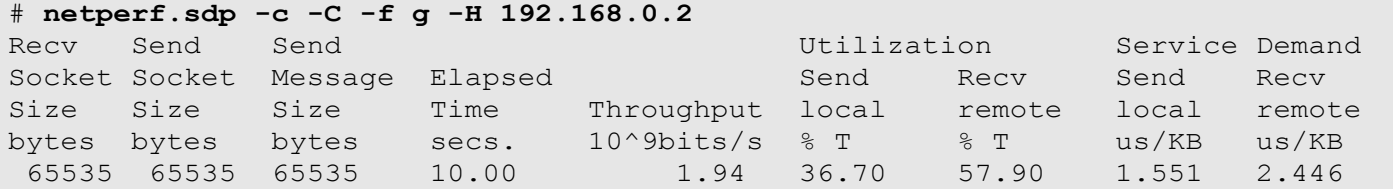

3. Read the test results.

The throughput has increased about 50% from using IPoIB, and the CPU utilization has been significantly reduced.

### **Perform a Latency Test**

In addition to the Throughput test, you can also test the effect of using SDP on the request/response test:

#### **Example**

```
# netperf.sdp -c -C -f g -H 192.168.0.2 -t TCP_RR 
TCP REQUEST/RESPONSE TEST to 192.168.0.2
Local /Remote
Socket Size Request Resp. Elapsed Trans. CPU CPU S.dem S.dem
Send Recv Size Size Time Rate local remote local remote
bytes bytes bytes bytes secs. per sec % T % T us/Tr us/Tr<br>65535 65535 1 1 10.00 17145.82 15.00 17.10 8.747 9.97
65535 65535 1 1 10.00 17145.82 15.00 17.10 8.747 9.976
```
In the example above, there is approximately a 50% increase in transactions per second from the IPoIB case. In addition, there is a reduction in CPU utilization on both the transmit and receive end.

63

# **Sample Test Plan**

The following evaluation test plan will walk you through basic setup of the InfiniBand-based switching fabric, introduce you to some of the ULPs (Upper Layer Protocols) supported on the fabric, and perform some basic tests that showcase the fabric's performance.

### **Overview**

- ["Requirements" on page 63](#page-70-0)
- ["Network Topology" on page 64](#page-71-0)
- ["Host and Switch Setup" on page 64](#page-71-1)
- ["IPoIB Setup" on page 64](#page-71-2)
- ["IPoIB Performance vs Ethernet Using netperf" on page 65](#page-72-0)
- ["SDP Performance vs. IPoIB Using netperf" on page 67](#page-74-0)

# <span id="page-70-0"></span>**Requirements**

### **Prerequisites**

This test plan requires basic knowledge of Linux administration, networking protocols, and network administration. This test of basic functionality and performance of the system should be completed in 3 days or less.

### **Hardware and Applications**

• A minimum of two x86-based servers are required for demonstrating some of the basic functionality of the Server Switch and the associated ULPs. To take advantage of the high throughput and low latency aspects of the fabric, a minimum of dual Xeon servers (in the neighborhood of 2.0 GHz) with 133Mhz PCI-X expansion busses are required.

- An Ethernet switch should be used to network the two servers together. This switch can be of any speed, but a gigabit version will provide the best platform for comparing high performance communication over Ethernet and InfiniBand.
- A Topspin 90/Cisco SFS 3001 or Topspin 360/Cisco SFS 3012 can be used in this evaluation.
- One host channel adapter is required for each server.
- A utility called *netperf* is also required for performance testing. The tool and more information can be found by going to http://www.netperf.org, or by contacting your sales engineer for a pre-built RPM. Install the netperf server and client on both servers in the test setup.

# <span id="page-71-0"></span>**Network Topology**

The network diagram in Figure 10-1 illustrates the way two servers, a Server Switch, and an Ethernet network should be connected for basic testing.

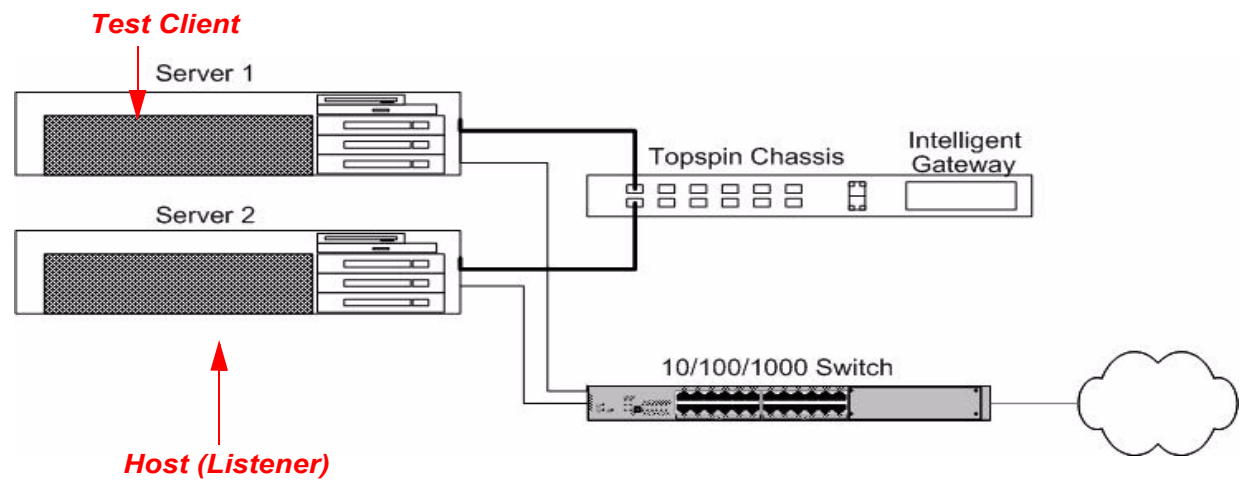

**Figure 10-1:** Sample Test Topology

# <span id="page-71-1"></span>**Host and Switch Setup**

For basic inter-fabric testing of the Server Switch, no configuration is required on the Server Switch itself; therefore, configuration of the switch's management interface can be left for later.

- For instructions on installing the Host Channel Adapters (HCAs), please refer to the *HCA Hardware Guide*. This book describes how to physically install the HCAs into your servers.
- To install the ULP drivers, please read and follow the instructions in the *HCA Hardware Guide*. **Note**: Do not continue on to configure the drivers after the installation, as this will be described below to suit the appropriate environment.

# <span id="page-71-2"></span>**IPoIB Setup**

IPoIB (IP over InfiniBand) is simply that: IP packets running over the InfiniBand fabric. This protocol is useful for testing connectivity into the fabric between two hosts, and also for taking advantage of the high speed fabric for "legacy" applications that are written to communicate over IP.
## <span id="page-72-1"></span>**Configuring IPoIB**

Configuration of IPoIB is similar to configuring Ethernet interfaces under Linux except the interfaces are called ib*x* (i.e. ib0, ib1, etc) instead of eth*x* (e.g. eth0, eth1, etc).

To test the IPoIB interfaces, choose a subnet that is currently not routed in your network environment. For this test, we'll choose 192.168.0.0 with a netmask of 255.255.255.0 and assign "Server 1" the address 192.168.0.1 and "Server 2" 192.168.0.2.

1. On *Server 1*, use **ifconfig** to configure ib0:

#### **Example**

```
# ifconfig ib0 192.168.0.1 netmask 255.255.255.0
```
2. Verify that the interface was configured properly:

#### **Example**

#### # **ifconfig ib0**

```
ib0 Link encap:Ethernet HWaddr 00:00:00:00:00:00
           inet addr:192.168.0.1 Bcast:192.168.0.255 Mask:255.255.255.0
          UP BROADCAST MTU:2044 Metric:1
          RX packets:0 errors:0 dropped:0 overruns:0 frame:0
          TX packets:3 errors:0 dropped:0 overruns:0 carrier:0
          collisions:0 txqueuelen:128
          RX bytes:0 (0.0 b) TX bytes:126 (126.0 b)
```
3. Repeat the process on *Server 2* by configuring ib0 to 192.168.0.2.

If the system failed to configure the interface properly, you may not have successfully installed the HCA drivers on the operating system. If the drivers did not install, it is likely due to a version mismatch between the driver suite and the installed kernel. Please check your versions and make any necessary corrections.

Refer to http://topspin.com/support/

4. To test connectivity, attempt to ping *Server 2* from *Server 1*, using the **ping** command:

#### **Example**

```
# ping -c 1 192.168.0.2
PING 192.168.0.2 (192.168.0.2) from 192.168.0.1 : 56(84) bytes of data.
64 bytes from 192.168.0.2: icmp_seq=0 ttl=64 time=154 usec
--- 192.168.0.2 ping statistics ---
1 packets transmitted, 1 packets received, 0% packet loss
round-trip min/avg/max/mdev = 0.154/0.154/0.154/0.000 ms
```
If you do not receive a response from the other server, check cable connectivity. Be sure the InfiniBand cable is plugged into the correct port for ib0 on the HCA (top port on the PCI adapter card). Also, check the LEDs on both the HCA and the InfiniBand switch. For details, refer to the *Host Channel Adapter Hardware Guide*. Refer to the appropriate *Hardware Guide* for LED information on the switch; hardware guides are available on your TopspinOS CD, or at http://topspin.com/support/.

## <span id="page-72-0"></span>**IPoIB Performance vs Ethernet Using netperf**

To test the performance characteristics of IPoIB, use a tool called netperf. This utility runs on both machines with one machine listening on a TCP socket and the other connecting and sending test data. The listening program is called *netserver* while the test client is called *netperf*.

Netperf has many options, but this example just uses the basic TCP stream test for measurements.

1. Install the netperf utility on both the netperf server and client in the test setup.

For more information, refer to the requirements in ["Hardware and Applications" on page 63](#page-70-0).

2. Start the listener on *Server 2*:

**Example**

#### # **netserver**

#### <span id="page-73-2"></span>**Perform a Throughput Test**

- 3. Develop a base case for comparison.
	- a. On *Server 1*, run netperf across a normal Ethernet interface.

b. For the output below, we used a cross-over cable between the two servers on their Gigabit Ethernet interfaces:

- c. The options entered into netperf mean the following:
- "-c" and "-C" requests a report of the local and remote CPU utilization metrics
- "-f g" requests a report of the results in gigabits per second
- d. "-H 192.168.10.21" specifies the host to contact for running the test

#### **Example**

#### # **netperf -c -C -f g -H 192.168.10.21**

4. Read the test results.

The sample results show about wire speed over the Gigabit Ethernet link, with around 20% CPU utilization on both ends.

#### **Example**

```
TCP STREAM TEST to 192.168.10.21
Recv Send Send U Service Demand
Socket Socket Message Elapsed Send Recv Send Recv
Size Size Size Time Throughput local remote local remote
bytes bytes bytes secs. 10^9bits/s % T % T us/KB us/KB
 87380 16384 16384 10.00 0.94 19.10 23.70 1.662 2.062
```
5. Run the test over the IPoIB interface, which was previously setup.

```
# netperf -c -C -f g -H 192.168.0.2
TCP STREAM TEST to 192.168.0.2
Recv Send Send U Service Demand
Socket Socket Message Elapsed Send Recv Send Recv
Size Size Size Time Throughput local remote local remote
bytes bytes bytes secs. 10^{\circ}9bits/s % T % T us/KB us/KB
 87380 16384 16384 10.01 1.21 33.88 87.35 2.290 5.905
```
<span id="page-73-1"></span><span id="page-73-0"></span>The results in this example show about a 28% increase in throughput, but that has come at the expense of higher CPU utilization on both the sender and receiver. This is because the native Ethernet card does TCP/IP check summing in hardware, while the IPoIB interface must use the host CPU.

#### **Perform a Latency Test**

To demonstrate the latency advantage of InfiniBand compared to Ethernet, use a netperf test called TCP request/response. This test will send a 1 byte request to the remote machine and the remote machine will issue a 1 byte response.

6. Develop a base case for comparison on *Server 1*. Add the **-t TCP\_RR** option to the **netperf** command to specify this test.

**Example**

# **netperf -c -C -f g -H 192.168.10.21 -t TCP\_RR**

7. Read the results. The sample results show performance of about 5800 request/response transactions per second.

**Example**

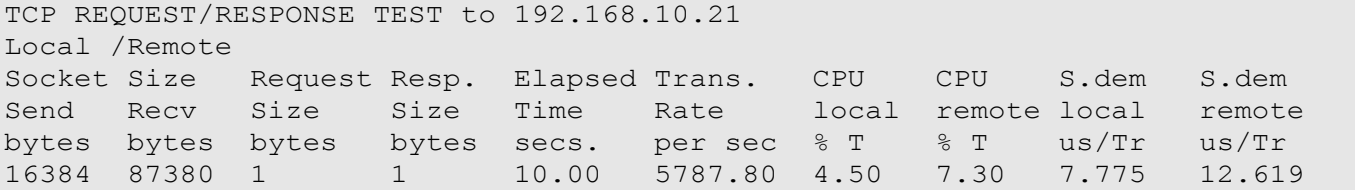

8. Run the test over the InfiniBand interface on *Server 1*.

**Example**

```
netperf -c -C -f g -H 192.168.0.2 -t TCP_RR
TCP REQUEST/RESPONSE TEST to 192.168.0.2
Local /Remote
Socket Size Request Resp. Elapsed Trans. CPU CPU S.dem S.dem
Send Recv Size Size Time Rate local remote local remote
bytes bytes bytes bytes secs. per sec % T % T us/Tr us/Tr
16384 87380 1 1 10.00 11629.08 18.30 19.51 15.733 16.777
```
<span id="page-74-0"></span>9. Compare the results. The IB interface shows about 11600 request/response transactions per second, which is approximately double the performance of the gigabit Ethernet interface.

## **SDP Performance vs. IPoIB Using netperf**

If you performed the steps in ["IPoIB Performance vs Ethernet Using netperf" on page 65,](#page-72-0) you saw that it's difficult to take advantage of the high bandwidth of InfiniBand using IPoIB without sacrificing the CPU overhead associated with TCP/IP.

To solve the CPU overhead problem, the SDP (Sockets Direct Protocol) can be used over the fabric. The SDP protocol sets up a reliable connection over the InfiniBand fabric, and TCP socket connections can be made without the overhead of TCP. RDMA (Remote Direct Memory Access) semantics are used in the protocol, which essentially transmits data between the two host's buffers without CPU intervention.

## **Configuring SDP**

The decision to use this protocol rather than setting up a normal TCP socket is made at the kernel level. Applications do not have to be re-written or re-compiled to take advantage of this capability. The decision to use this protocol rather than setting up a normal TCP socket is made at the kernel level.

There are a variety of methods to control how connections are configured to use SDP, as documented in /usr/local/topspin/etc/libsdp.conf.

10. Make sure processes include the SDP library when they load.

The /etc/ld.so.preload file tells the system's dynamic linker to load the SDP library when processes are started.

- a. Create the /etc/ld.so.preload file if the file does not exist.
- b. Add the following line to /etc/ld.so.preload on both systems: /lib/libsdp\_sys.so
- 11. Stop the existing netserver daemon, which expects TCP connections over a normal network socket.
	- a. Stop the netserver daemon on *Server 2,* using the **killall** command.

**Example**

```
# killall netserver
```
### <span id="page-75-1"></span>**Perform a Throughput Test**

12. Tell the SDP library that the next process should use SDP, and start the netserver process on *Server 2*:

#### **Example**

#### # **netserver.sdp**

13. Run the netperf SDP Throughput test on *Server 1*.

**Example**

```
# netperf.sdp -c -C -f g -H 192.168.0.2
```
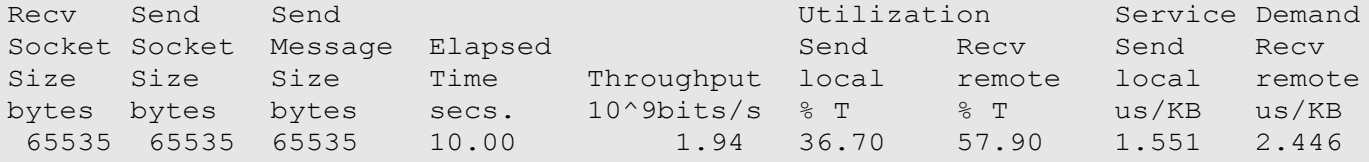

14. Read the test results.

<span id="page-75-0"></span>The throughput has increased about 50% from using IPoIB, and the CPU utilization has been significantly reduced.

#### **Perform a Latency Test**

In addition to the Throughput test, you can also test the effect of using SDP on the request/response test:

#### **Example**

```
# netperf.sdp -c -C -f g -H 192.168.0.2 -t TCP_RR 
TCP REQUEST/RESPONSE TEST to 192.168.0.2
Local /Remote
Socket Size Request Resp. Elapsed Trans. CPU CPU S.dem S.dem
Send Recv Size Size Time Rate local remote local remote
bytes bytes bytes bytes secs. per sec % T % T us/Tr us/Tr
65535 65535 1 1 10.00 17145.82 15.00 17.10 8.747 9.976
```
In the example above, there is approximately a 50% increase in transactions per second from the IPoIB case. In addition, there is a reduction in CPU utilization on both the transmit and receive end.

# **Configuring Oracle RACTM with InfiniBand**

## **Purpose**

This document is intended to provide the reader with general instructions on how to:

- Install a cluster
- Install Oracle Real Application Clusters (RAC) (Version 10.1.0.2.0)
- Configure a cluster database on Linux over InfiniBand

For further information on the benefits of Oracle RAC over InfiniBand please refer to: http://www.topspin.com/solutions/pdf/RDMA White Paper.pdf.

## **Supporting Documentation**

This document is not intended to replace the Oracle Installation Guide, but should be used as a supplement to configure RAC to work with InfiniBand.

InfiniBand documentation can be located at:

www.topspin.com/support

The following documents may be referenced for further information:

- *Topspin 360/Cisco SFS 3012 Hardware Guide*
- *Host Channel Adapter User Guide*
- *Ethernet Gateway User Guide*
- *Fibre Channel Gateway User Guide*
- *Element Manager User Guide*

## **Configure the Cluster Hardware**

The following example shows a Topspin 360/Cisco SFS 3012 with Fibre Channel and Ethernet gateways, servers with Host Channel Adapters, Fibre Channel storage and an Ethernet router.

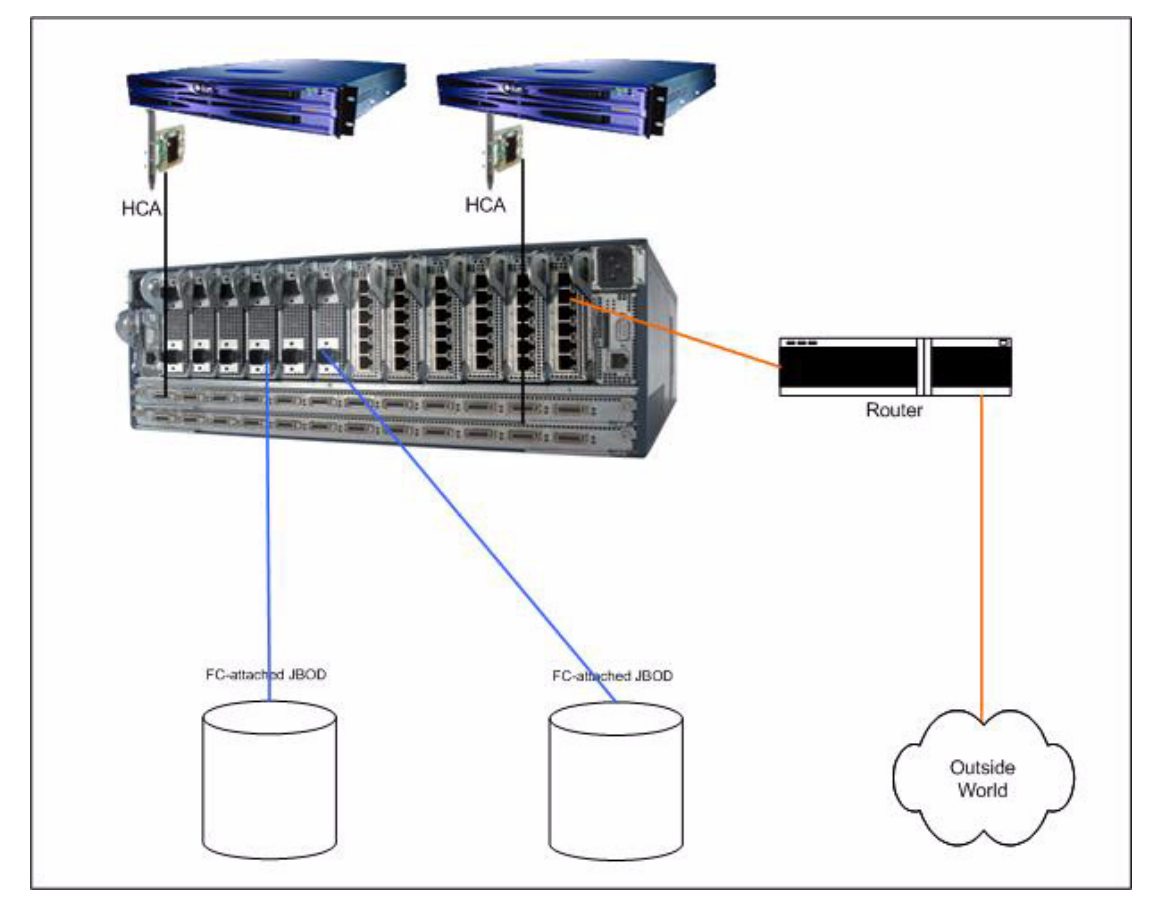

**Figure 11-1:** Sample Cluster Topology

## **System Requirements**

Please check the RAC/Linux certification matrix for information on currently supported hardware/ software.

### **Hardware Requirements**

- 1. Refer to the RAC/Linux certification matrix for information on supported configurations
- 2. For RAC over InfiniBand, an InfiniBand switch is required for network connectivity.

Back to back connections between two hosts over a Host Channel Adapter (HCA) is not a supported configuration

- 3. Fibre Channel gateway
- 4. (optional) Ethernet gateway. An Ethernet gateway is used in the configuration example for this document
- 5. Ensure that the hosts have at least the following resources:
	- $400$  MB in /tmp
	- 2 GB of Physical Memory (RAM) (4 GB recommended)
	- 2 GB Swap space

## **Configure the InfiniBand Fabric**

Refer to the Topspin 360/Cisco SFS 3012 *Hardware Guide* and the *Element Manager User Guide*.

## **Install and Configure the HCAs**

Refer to the *Host Channel Adapter Guide*.

Once the HCA is installed and configured, all of the drivers will be installed as well.

## **Understanding the use of the HCA Drivers**

The following diagrams depicts the connection between the Oracle components and the InfiniBand drivers.

- IPoIB IP over InfiniBand driver
- CRS Cluster Ready Services
- DB database
- uDAPL User Direct Access Programming Library driver
- ASM Automatic Storage Management
- SRP SCSI RDMA Protocol driver
- OCFS Oracle Clustered File System
- SDP Socket Direct Protocol driver

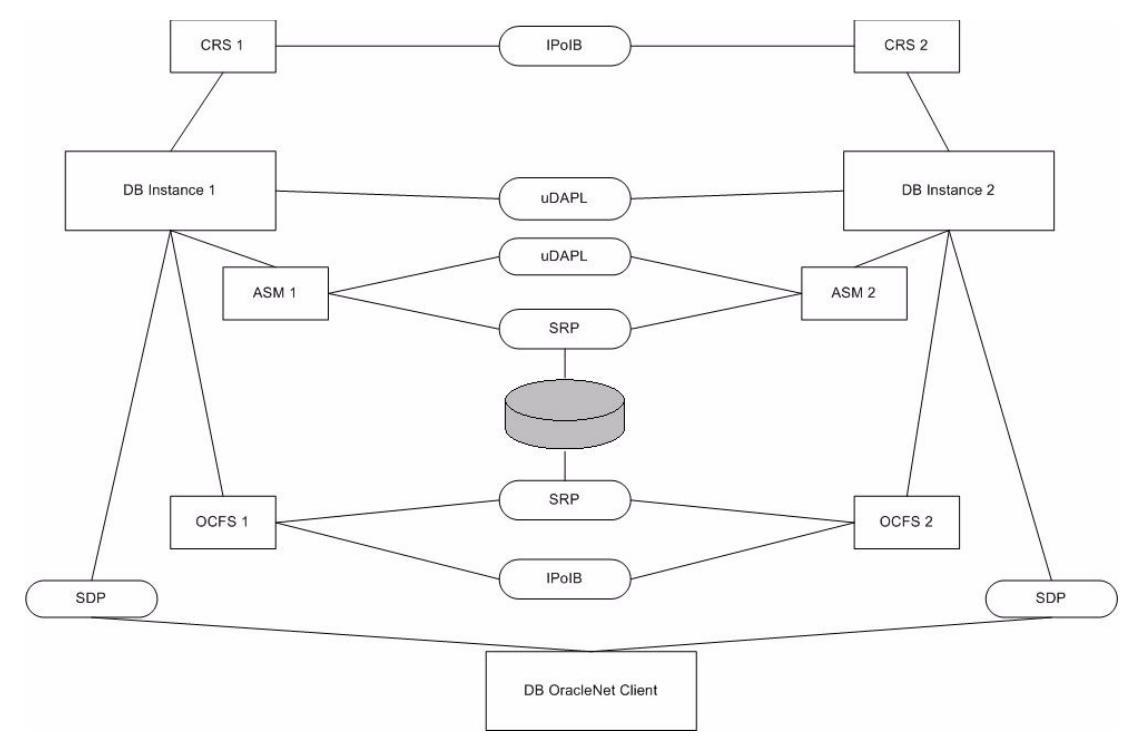

**Figure 11-2:** Oracle Components and InfiniBand Driver Connections

## **Configure Fibre Channel Storage**

Refer to the *Fibre Channel User Guide* to configure the Fibre Channel gateway.

Oracle Cluster File system and Oracle Automatic Storage Management can be used over InfiniBand.

## **Configure Software**

For RAC on Linux support, consult the operating system vendor and see the RAC/Linux certification matrix.

**NOTE:** All necessary drivers have been already been installed and configured with the Host Channel Adapter procedure (page 113).

#### **Install Packages**

1. Verify that you have make and rsh-server packages installed.

```
$rpm -q rsh-server make
rsh-server-0.17-5
make-3.79.1-8
```
2. If make and rsh-server packages are not installed, use the package manager of your choice to install them.

#### **Install Patches**

10g RAC over InfiniBand is supported only on RHEL 3.0. Consult with your operating system vendor to get the latest patch version of the kernel.

## **Install the Shared Disk Subsystem**

- Installation of the disk subsystem is highly dependent on the subsystem you have chosen. If you choose not to use InfiniBand for your shared subsystem configuration, please refer to your hardware documentation for installation and configuration instructions on Linux as additional drivers and patches may be required.
- If you chose not to use InfiniBand for your Fibre Channel storage, install host adapters in your cluster nodes, if you have not already done so. For information on installing host adapters, see the documentation that shipped with your host adapters and node hardware.
- For the configuration example in this document, we assume that the shared disk subsystem that is not using SRP is installed correctly, and that the shared disks are visible to all nodes in the cluster.
- If you choose to use raw over SRP:
	- a. configure the Fibre Channel gateway
	- b. follow the usual steps to create a disk partition and map the partition to a raw device.

For storage over InfiniBand, the fabric will need to configure the ib0 interface before setting up raw, OCFS or ASM.

- If you are using ASM, there is no additional work required.
- If you are using OCFS, replace your load ocfs script under /sbin with the patched load ocfs script from the support site.

OCFS depends on MAC address of the NIC or HCA. However, the MAC address of the HCA can be different across reboots, so the load\_ocfs has been changed to incorporate the MAC address dependency.

## **Configure Cluster Interconnect and Public Network**

Each system will have at least IP addresses for the following:

- one address for the public network
- one address for the private cluster interconnect
- one address for a virtual IP
- 1. For the public network, get the addresses from your network manager.
- 2. For the private interconnect, use appropriate addresses.

Host drivers require only one interface to be configured for all host drivers that you choose to use.

3. Configure the ib0 interface by creating ifcfg-ib0 file in /etc/sysconfig/network-scripts.

The following is a samble script:

DEVICE=ib0 BOOTPROTO=static IPADDR=192.168.5.6 NETMASK=255.255.255.0 ONBOOT=yes

4. Add all addresses into the file /etc/hosts.

[oracle@opcbrh1 oracle]\$ more /etc/hosts

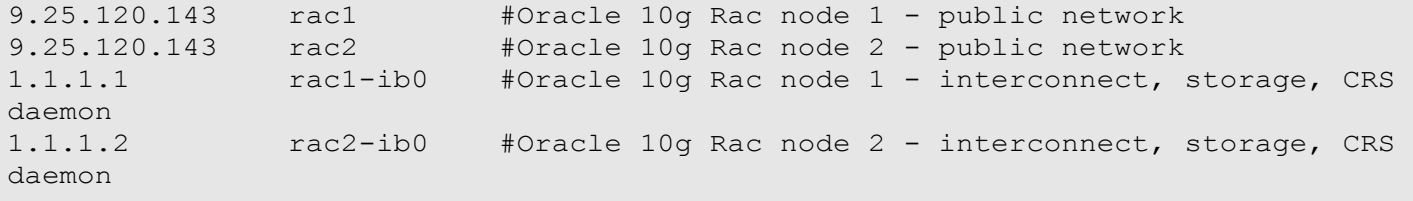

- 5. Make sure that your public network is accessible via the Ethernet gateway. Refer to the *Ethernet Gateway User Guide* to configure the Ethernet gateway.
- 6. Make sure you can rcp to all nodes of the cluster over the ib0 interface.

Interprocess communication is an important issue for RAC because cache fusion transfers buffers between instances using this mechanism. IPC on InfiniBand Oracle RAC 10g uses the uDAPL protocol. The uDAPL protocol will be available automatically when the rpms are installed and the ib0 interface is configured.

## **Install Oracle CRS Daemon and 10g RAC**

- 1. Install the Oracle CRS daemon and Oracle database in the usual way. However, make sure to select ib0 interface for the private interconnect.
- Please make a copy of libskgxp10.so in \$ORACLE\_HOME/lib directory and copy the new library you have received into that directory. Whenever you want to revert back to UDP you will need the original library. This might not be the actual way you do, it may be a patch install.

## **Configure Oracle Net over SDP**

Refer to the Oracle cookbook for SQL Net over SDP.

## **Troubleshoot SRP**

For complete SRP installation instructions, refer to the *Host-Side Drivers User Guide*.

#### **Check the InfiniBand Network Interfaces**

Check for InfiniBand network interfaces using the **ifconfig -a** command.

You should see interfaces that begin with ib (i.e., ib0, ib1).

Use the ifconfig **-a** command to display InfiniBand interfaces. If there are no ib0 and ib1 interfaces, you may create them automatically or manually. To create them automatically each time the server reboots, change the directory. The directory may be:

/etc/sysconfig/network-scripts.

Create one script per HCA port you wish to use (i.e., ifcfg-ib0, ifcfg-ib1). (You may copy another ifcfg file, modify the DEVICE and IPADDR lines, then save it as either ifcfg-ib0 or ifcfg-ib1.)

To create it manually each time after booting the server, enter:

#### **Example**

#### ifconfig ib# addr netmask mask

- ib# is the HCA network interface getting the IP address. This may be either ib0 or ib1.
- addr is the IP address to assign the network interface.
- netmask is a mandatory keyword.
- mask is the netmask for the IP address.

### **Check the HCA Port Status**

#### **Example**

\$ /usr/local/topspin/sbin/hca\_self\_test

```
---- Performing InfiniBand HCA Self Test ----
Number of HCAs Detected ................. 2
PCI Device Check ........................ PASS
Host Driver Version .................... rhel3-2.4.21-4.ELsmp-2.0.0-527 Host
Driver RPM Check ................. PASS HCA Type of HCA #0 ........
CougarCub HCA Firmware on HCA #0 ................ v3.01.0000 build 2.0.0.527 HCA
Firmware Check on HCA #0 .......... PASS HCA Type of HCA #1
..................... Cougar HCA Firmware on HCA #1 ................. v3.01.0000 
build 2.0.0.527 HCA Firmware Check on HCA #1 ........... PASS Host Driver 
Initialization ............. PASS Number of HCA Ports Active ............. 1 Port 
State of Port #0 on HCA #0 ........ UP Port State of Port #1 on HCA #0 ........
DOWN Port State of Port #0 on HCA #1 ........ DOWN Port State of Port #1 on HCA 
#1 ........ DOWN Error Counter Check .................... PASS Kernel Syslog 
Check ................... PASS
      ------------ DONE ----
```
### **Verify CRS and 10g RAC**

Verify that CRS and 10g RAC are communicating over the InfiniBand fabric.

1. Reboot the server or restart CRS using the init scripts.

**Example**

```
2004-04-13 17:03:14.815 [114696] >TRACE: clsc_listen: (0x824bff8) Listening on 
(ADDRESS=(PROTOCOL=tcp)(HOST=qa-rac3)(PORT=49895))
```
qa-rac3 equivalent in your system should be the ib0 interface.

2. Restart your Oracle instance. You should see the following in the alert log:

**Example**

"cluster interconnect IPC version: Oracle UDAPL Apr 20 2004 17:08:19 IPC Vendor 1 proto 1 Version 1.0"

> 3. You can also verify the same by using the following from the sqlplus prompt and checking the udump directory for the proper trace file:

**Example**

Oradebug setmypid Oradebug ipc

## Index

## $\mathbf{A}$

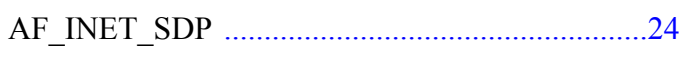

## $\mathsf{C}$

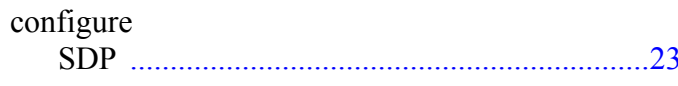

## $\begin{array}{c}\n\mathbf{D}\n\end{array}$

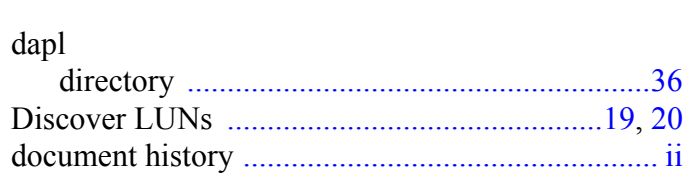

## $\overline{\mathrm{F}}$

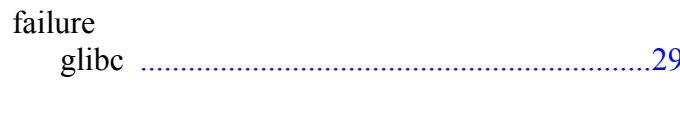

## ${\bf G}$

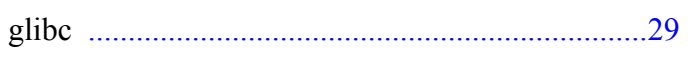

## $\overline{I}$

#### **IBM**

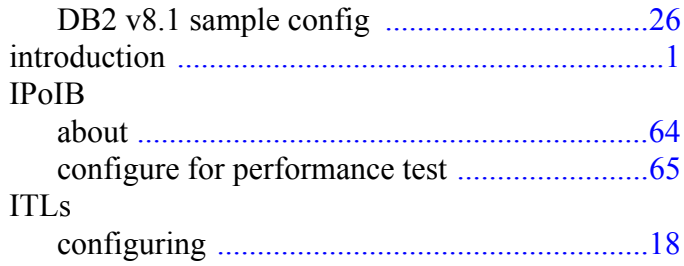

### $\mathbf L$

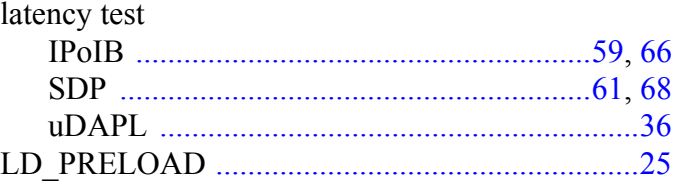

### $\overline{\mathbf{N}}$

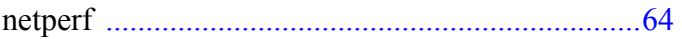

### $\mathbf{P}$

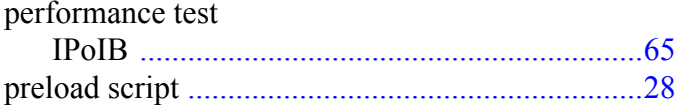

### $\overline{\mathbf{R}}$

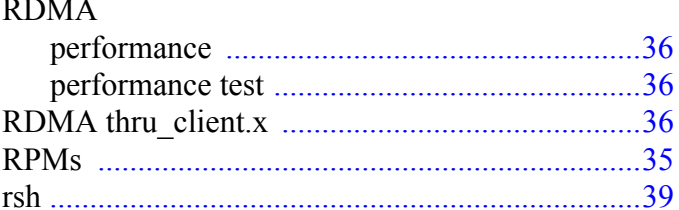

### $\mathbf S$

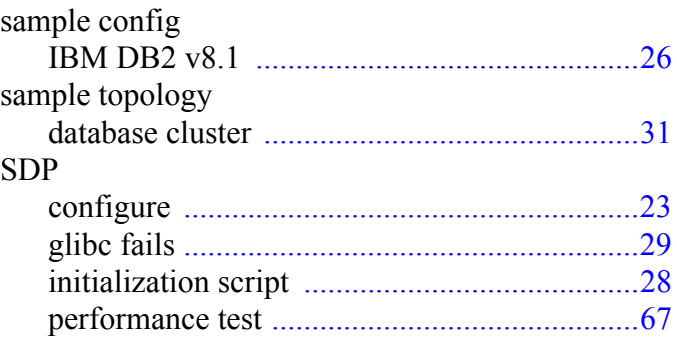

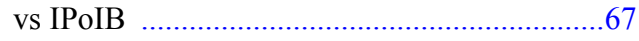

### $\overline{T}$

### **TCP**

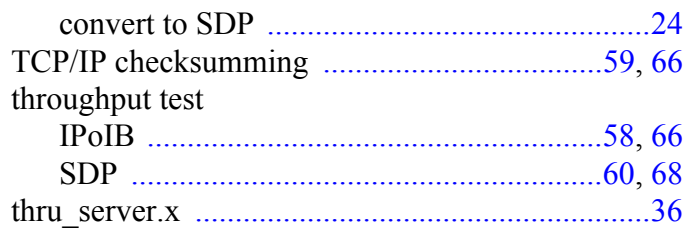

## $\boldsymbol{\rm U}$

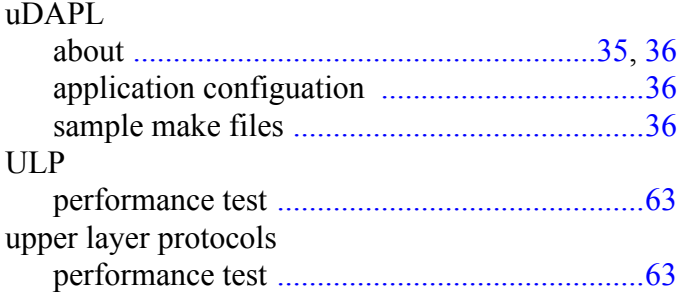